## **Oracle® Endeca Information Discovery**

Installation Guide

Version 2.4.0 • November 2012

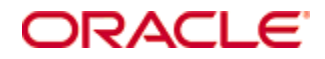

## <span id="page-1-0"></span>**Copyright and disclaimer**

Copyright © 2003, 2013, Oracle and/or its affiliates. All rights reserved.

Oracle and Java are registered trademarks of Oracle and/or its affiliates. Other names may be trademarks of their respective owners. UNIX is a registered trademark of The Open Group.

This software and related documentation are provided under a license agreement containing restrictions on use and disclosure and are protected by intellectual property laws. Except as expressly permitted in your license agreement or allowed by law, you may not use, copy, reproduce, translate, broadcast, modify, license, transmit, distribute, exhibit, perform, publish or display any part, in any form, or by any means. Reverse engineering, disassembly, or decompilation of this software, unless required by law for interoperability, is prohibited.

The information contained herein is subject to change without notice and is not warranted to be error-free. If you find any errors, please report them to us in writing.

If this is software or related documentation that is delivered to the U.S. Government or anyone licensing it on behalf of the U.S. Government, the following notice is applicable:

U.S. GOVERNMENT END USERS: Oracle programs, including any operating system, integrated software, any programs installed on the hardware, and/or documentation, delivered to U.S. Government end users are "commercial computer software" pursuant to the applicable Federal Acquisition Regulation and agencyspecific supplemental regulations. As such, use, duplication, disclosure, modification, and adaptation of the programs, including any operating system, integrated software, any programs installed on the hardware, and/or documentation, shall be subject to license terms and license restrictions applicable to the programs. No other rights are granted to the U.S. Government.

This software or hardware is developed for general use in a variety of information management applications. It is not developed or intended for use in any inherently dangerous applications, including applications that may create a risk of personal injury. If you use this software or hardware in dangerous applications, then you shall be responsible to take all appropriate fail-safe, backup, redundancy, and other measures to ensure its safe use. Oracle Corporation and its affiliates disclaim any liability for any damages caused by use of this software or hardware in dangerous applications.

This software or hardware and documentation may provide access to or information on content, products and services from third parties. Oracle Corporation and its affiliates are not responsible for and expressly disclaim all warranties of any kind with respect to third-party content, products, and services. Oracle Corporation and its affiliates will not be responsible for any loss, costs, or damages incurred due to your access to or use of third-party content, products, or services.

## **Table of Contents**

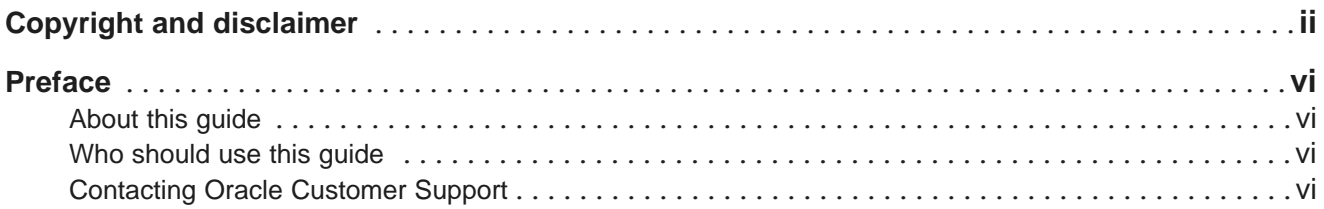

## **Part I: [Before](#page-6-0) You Begin**

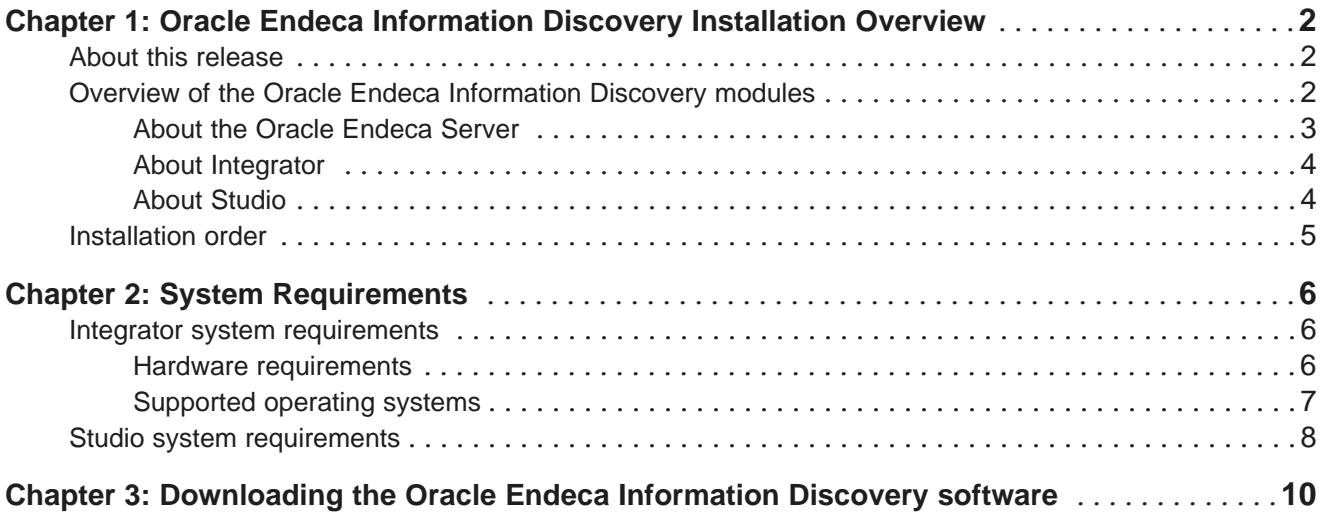

## **Part II: Installing [Integrator](#page-18-0)**

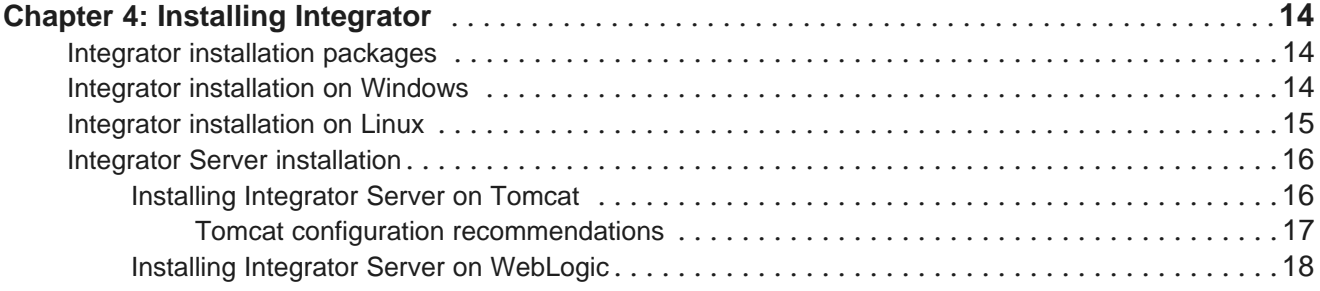

## **Part III: [Installing](#page-25-0) Studio**

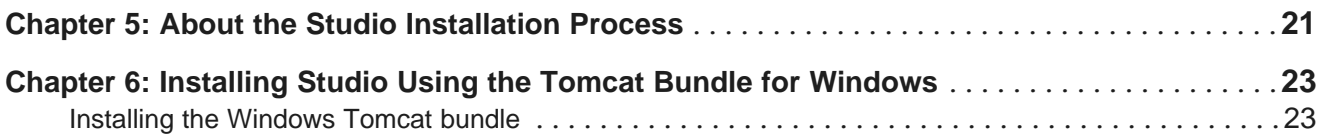

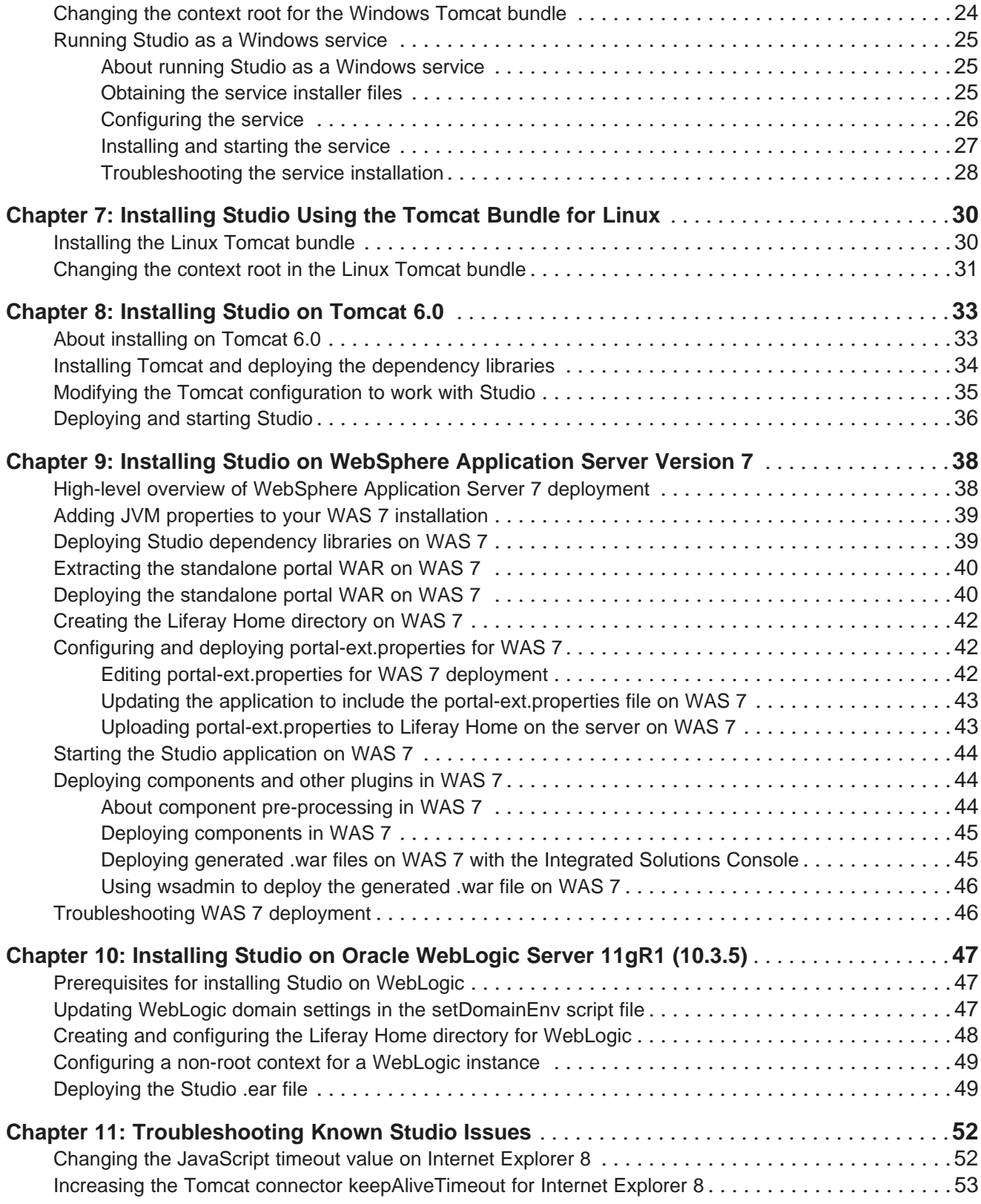

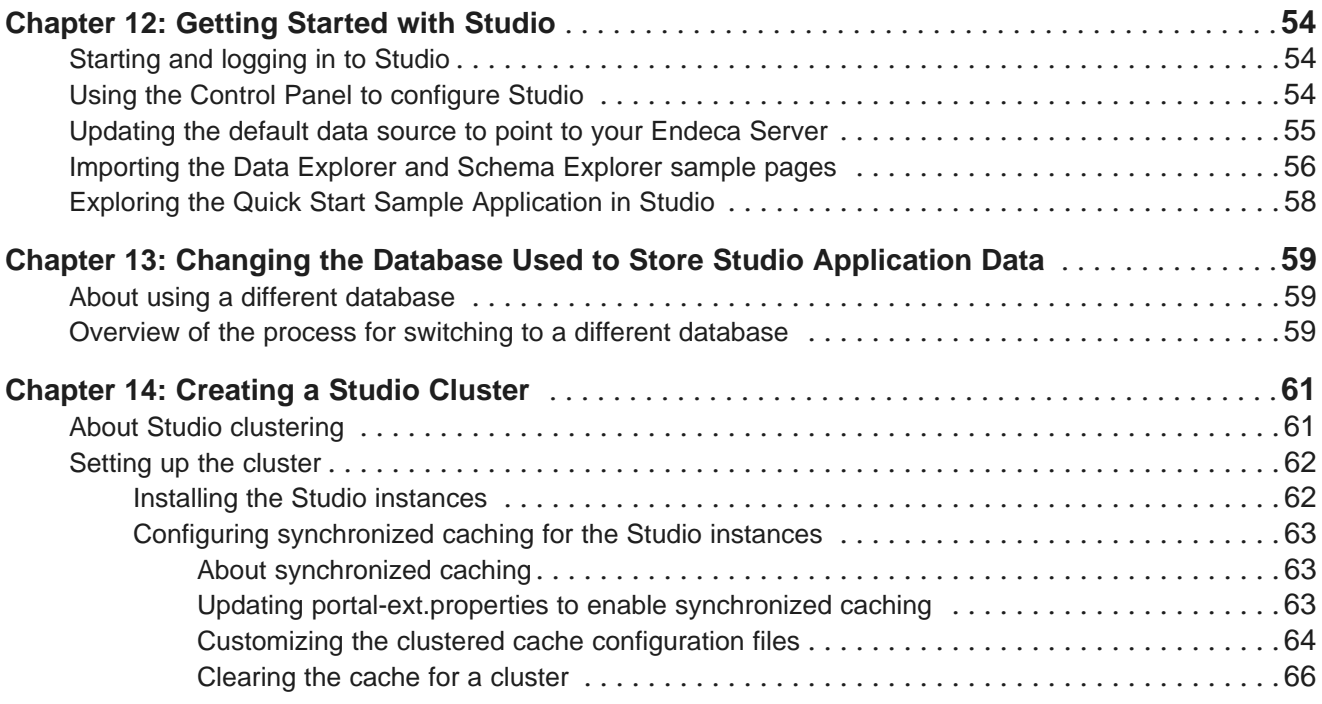

## **Part IV: [Uninstallation](#page-72-0) Tasks**

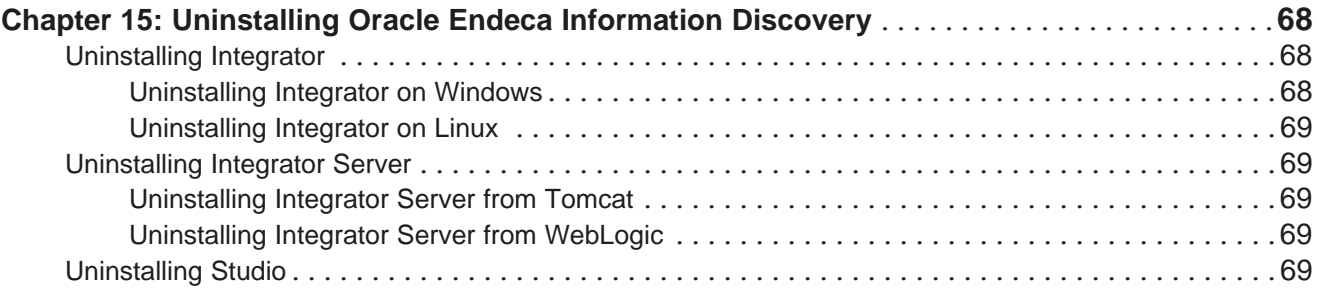

## <span id="page-5-0"></span>**Preface**

Oracle® Endeca Information Discovery Studio is an enterprise data discovery platform for advanced, yet intuitive, exploration and analysis of complex and varied data.

Information is loaded from disparate source systems and stored in a faceted data model that dynamically supports changing data. This integrated and enriched data is made available for search, discovery, and analysis via interactive and configurable applications. Oracle Information Discovery Studio includes a Provisioning Service that allows you to upload data directly from spreadsheet files.

Oracle Endeca Information Discovery Studio enables an iterative "model-as-you-go" approach that simultaneously frees IT from the burdens of traditional data modeling and supports the broad exploration and analysis needs of business users.

## <span id="page-5-1"></span>**About this guide**

This guide contains installation instructions for setting up Oracle Endeca Information Discovery on Windows and Linux.

Installing Oracle Endeca Information Discovery consists of installing:

- Integrator
- Studio

Oracle Endeca Information Discovery requires the Oracle Endeca Server.

## <span id="page-5-2"></span>**Who should use this guide**

This guide is intended for system administrators installing Oracle Endeca Information Discovery on Windows or Linux.

## <span id="page-5-3"></span>**Contacting Oracle Customer Support**

Oracle Customer Support provides registered users with important information regarding Oracle software, implementation questions, product and solution help, as well as overall news and updates from Oracle.

You can contact Oracle Customer Support through Oracle's Support portal, My Oracle Support at <https://support.oracle.com>.

# **Part I**

<span id="page-6-0"></span>**Before You Begin**

<span id="page-7-0"></span>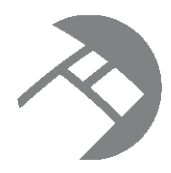

## Chapter 1

## **Oracle Endeca Information Discovery Installation Overview**

Here is a brief overview of the Oracle Endeca Information Discovery components and the installation process.

About this [release](#page-7-1)

Overview of the Oracle Endeca [Information](#page-7-2) Discovery modules [Installation](#page-10-0) order

## <span id="page-7-1"></span>**About this release**

Read this section to understand the assumptions under which you can use this release. These aspects of the release may change in the future, and may represent limitations in the configuration process or feature availability.

For this release:

- **Support for the Oracle Endeca Server, Studio, and Integrator is limited to those versions that are included in this release of Oracle Endeca Information Discovery**. This release relies on the data files created with the version of the Oracle Endeca Server that supports Oracle Endeca Information Discovery. Similarly, this release only supports Studio and Integrator versions that are compatible with Oracle Endeca Information Discovery.
- **Options for loading the data sources**. In this release, the recommended way of loading the data is through Integrator.
- **Notes about the configuration and development process**. In this release, the configuration and development process takes place in Integrator and is complemented by options available to the power users in Studio.

### **Oracle Endeca Information Discovery language support**

Oracle Endeca Information Discovery has been optimized to support ingest, display, full search, navigation and text enrichment for the English language. It also provides language packs for French, German, Spanish, Italian, Dutch and Portuguese enabling search capabilities. Currently, all product interfaces are provided in English only.

## <span id="page-7-2"></span>**Overview of the Oracle Endeca Information Discovery modules**

Oracle Endeca Information Discovery is made up of three major modules.

• Oracle Endeca Server 7.4

- Integrator
- Studio

The Oracle Endeca Server has a separate download and a separate documentation set, including a separate installation guide.

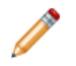

**Note:** These Oracle Endeca Information Discovery 2.4.x modules are compatible with each other. However, modules shipped as part of Oracle Endeca Information Discovery 2.4.x are not compatible with earlier versions.

### <span id="page-8-0"></span>**About the Oracle Endeca Server**

The Oracle Endeca Server software provides the query engine that serves as the foundation for all front-end applications utilizing it. The software includes the Oracle Endeca Server which is the management facility for administering the Endeca data stores.

Front-end applications built on top of the Oracle Endeca Server can answer end-user queries and provide business analytics information to the front-application's users.

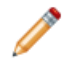

**Note:** The term Oracle Endeca Server is used in two related contexts — on the one hand, it is the name of the entire software package for the server. On the other hand, the Oracle Endeca Server is the management facility for administering your data stores.

The Oracle Endeca Server lets you administer your Endeca data stores. The Endeca data store is where the source data records are stored after being loaded from your ETL client (typically, Integrator). With the Oracle Endeca Server, you can:

- Create an Endeca data store, including assigning it a name that will later be used to access and manage it.
- Stop and start Endeca data stores.
- View the status of any Endeca data store.
- List the jobs that are running on a specific Endeca data store.

In addition, the Oracle Endeca Server constantly monitors the status of the running Endeca data stores and will automatically restart them (for example, if one crashes).

As the query engine, the Dgraph process of the Oracle Endeca Server uses proprietary data structures and algorithms that allow it to provide real-time responses to client requests issued to the data store that is running on the server. The Dgraph process receives client requests via the application tier, queries the data files, and returns the results.

Each Endeca data store contains a set of versioned Web services for loading, configuring, and querying the data. These Web services, together with the Bulk Load Interface provide the interface to the Oracle Endeca Server.

### **About the cluster of nodes**

A cluster is composed of a set of nodes, all of which can serve query requests. Only one node is identified as the leader node; All other nodes are follower nodes. One copy of the data files is shared and used by all nodes. The Cluster Coordinator provides communication between the nodes in the cluster. It also notifies the reader nodes about index updates and updates to the configuration.

If one of the cluster nodes fails, queries continue to be processed by other nodes in the cluster. A cluster also provides increased throughput by the Oracle Endeca Server. By adding nodes to a cluster you can spread the query load across multiple Oracle Endeca Servers without the need to increase storage requirements at the same rate. Nodes can be added or removed dynamically, without having to stop the cluster.

In the development environment, you can start with a single Oracle Endeca Server that is not part of a cluster. (Without the cluster services, having a single running Oracle Endeca Server is a valid configuration for starting in the development environment.) You can then expand your single instance implementation by first building a simple single-node cluster configuration and then adding more nodes. When you move to a production environment, you can duplicate a multi-node cluster that you built in the development environment.

In this release, the cluster implementation requires that you download and install the Cluster Coordinator package. For information on configuring and running the cluster, see the chapter on clustering in the Oracle Endeca Server Administrator's Guide.

### <span id="page-9-0"></span>**About Integrator**

Oracle Endeca Information Discovery's Integrator module is a high-performance data integration platform that lets you extract source records from a variety of source types (from flat files to databases).

Integrator then loads that data in an Endeca data store via the Data Ingest Web Service or the Bulk Load Interface.

From a high level, the Integrator suite consists of:

- **Integrator.** With its powerful graphical interface, you can use the Integrator client to build graphs that can load source data into the an Endeca data store, as well as the schema for your attributes and the index configuration documents for various Endeca features.
- **Information Discovery connectors.** Developed by Endeca, these connectors are Integrator components that are easily configured to perform various data ingest operations on the Endeca data stores.
- **Integrator Server.** The Server is used to run graphs in an enterprise-wide environment. In this environment, different users and user groups can access and run the graphs.

### <span id="page-9-1"></span>**About Studio**

Oracle Endeca Information Discovery's Studio enables rapid configuration of dashboard applications that offer the highly interactive Guided Navigation® user experience across a full range of structured and unstructured enterprise data.

Studio is easy to deploy and ideal for the agile development of enterprise-quality applications. Due to the component-based nature of Studio, these applications are simple to control, adapt, and extend. It provides granular layout and configuration control to enable users to manage and personalize their own experiences.

Studio consists of an enterprise-class portal framework and a library of UI components that embody best practices in Information Discovery applications.

### **About the Component SDK**

The Component SDK is a packaged development environment for components, themes, layout templates, and other portal elements.

The installation and use of the Component SDK is covered in the Oracle Endeca Information Discovery Studio Developer's Guide.

## <span id="page-10-0"></span>**Installation order**

Following the recommended order of installation helps you minimize component dependencies.

Oracle recommends that you install the components in this order:

- 1. Oracle Endeca Server. For instructions on installing Oracle Endeca Server, including system requirements, see the Oracle Endeca Server Installation Guide.
- 2. [Integrator](#page-19-3) (see *Installing Integrator on page 14*). After installing, open Integrator to verify that it was installed correctly.
- 3. Studio (see About the Studio [Installation](#page-26-1) Process on page 21). After installing, to verify the installation, log in to Studio. Use a created Endeca data store to provide the data source.
- 4. [Integrator](#page-19-3) Server (optional, see *Installing Integrator on page 14*). After installing, use a browser to access the Integrator Server home page and log in.

<span id="page-11-0"></span>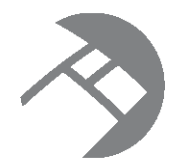

## Chapter 2 **System Requirements**

Oracle Endeca Information Discovery's Integrator and Studio modules have the following system requirements. For details on the Oracle Endeca Server system requirements, see the Oracle Endeca Server Installation Guide.

Integrator system [requirements](#page-11-1)

Studio system [requirements](#page-13-0)

## <span id="page-11-1"></span>**Integrator system requirements**

The Integrator components have the following installation requirements.

The 2.4.x version of Integrator is compatible only with the 7.4.x version of the Oracle Endeca Server.

### **Hardware requirements**

The 64-bit version of Integrator client has the following hardware requirements documented in *[Hardware](#page-11-2)* [requirements](#page-11-2) on page 6.

### **Supported operating systems**

The 64-bit version of Integrator client is supported on the operating systems documented in [Supported](#page-12-0) [operating](#page-12-0) systems on page 7.

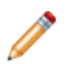

**Note:** The Oracle Endeca Information Discovery Integrator Designer Guide lists other supported operating systems. However, that list is superseded by the list in the linked topic above.

### **Software requirements**

- The only pre-requisite for an Integrator client installation on Linux is an X Window System.
- Integrator client requires Java version 6 (also called 1.6) JDK, which is included in the Integrator installer.
- Integrator Server must be installed on a stand-alone Apache Tomcat, version 6.0.x. Note that you should not install Integrator Server on a Tomcat that is hosting another application, such as Studio.

### <span id="page-11-2"></span>**Hardware requirements**

Integrator has the following hardware requirements.

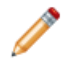

**Note:** In this guide, the term "x64" refers to any processor compatible with the AMD64/EM64T architecture. You might need to upgrade your hardware, depending on the data you are processing. All run-time code must fit entirely in RAM. Likewise, hard disk capacity must be sufficient based on the size of your data set. Please contact your Oracle representative if you need more information on sizing your hardware.

### **Windows and Linux on x64**

Minimum hardware requirements:

- x64 processor, minimum 1.8 GHz
- At least 3 GB of RAM, depending on the size of the application data set
- 80 GB hard drive, depending on the size of the application data set

Recommended hardware requirements:

- x64 3.0+ GHz processors; Intel Xeon (including Nehalem) or AMD Opteron processors are recommended
- 8 GB of RAM or more, depending on the size of the application data set
- High performance network-attached storage (for example, attached via a dedicated iSCSI or fibre channel network), or high performance locally-attached RAID storage (for example, a RAID 6 or RAID 0+1 array with battery-backed write caching, operating on 72GB or 146 GB spindles at 10k or 15k RPM spindle speed)
- Gigabit Ethernet

### <span id="page-12-0"></span>**Supported operating systems**

Integrator supports the following 64-bit operating systems running on servers with x64 capabilities:

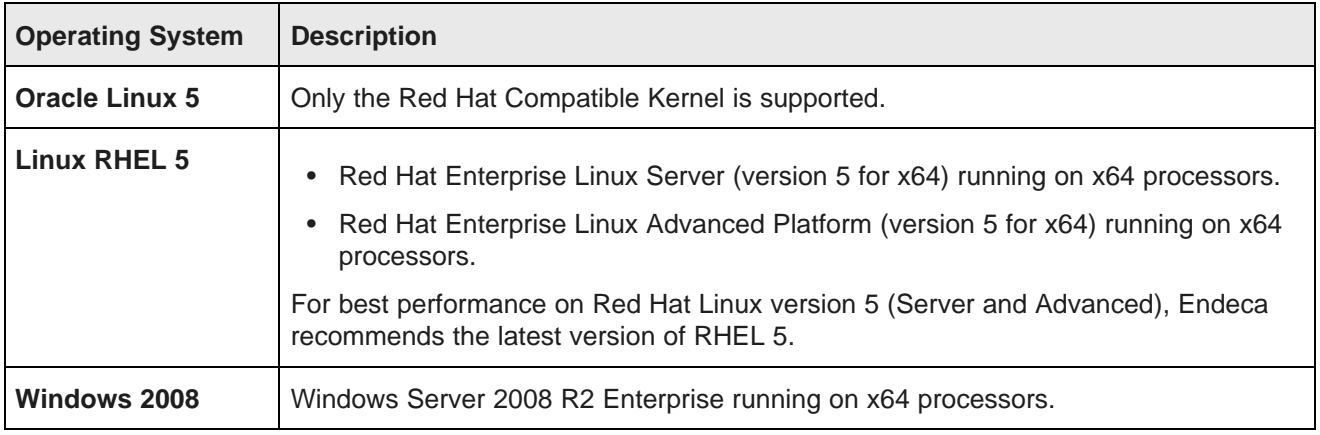

### **Notes**

Windows 7 is not supported for production deployment, but operates sufficiently to enable training and smallscale development work.

Windows XP is not supported.

## <span id="page-13-0"></span>**Studio system requirements**

Here are the system requirements for Studio.

The installation instructions also assume that you have a running Oracle Endeca Server at which to point Studio. This version of Studio is compatible with the 7.4.x version of Oracle Endeca Server.

### **Hardware requirements**

Minimum hardware requirements:

- x64 processor, minimum 1.8 GHz
- At least 2 GB of RAM, depending on the size of the application data set
- 80 GB hard drive, depending on the size of the application data set

Recommended hardware requirements:

- x64 3.0+ GHz processors; we recommend Intel Xeon (including Nehalem) or AMD Opteron processors
- 8 GB of RAM or more, depending on the size of the application data set
- High performance network-attached storage (for example, attached via a dedicated iSCSI or fibre channel network) or high performance locally-attached RAID storage (for example, a RAID 6 or RAID 0+1 array with battery-backed write caching, operating on 72GB or 146 GB spindles at 10k or 15k RPM spindle speed)
- **Gigabit Ethernet**

**Note:** In this guide, the term "x64" refers to any processor compatible with the AMD64/EM64T architecture. You might need to upgrade your hardware, depending on the data you are processing. All run-time code must fit entirely in RAM. Likewise, hard disk capacity must be sufficient based on the size of your data set. Please contact your Oracle representative if you need more information on sizing your hardware.

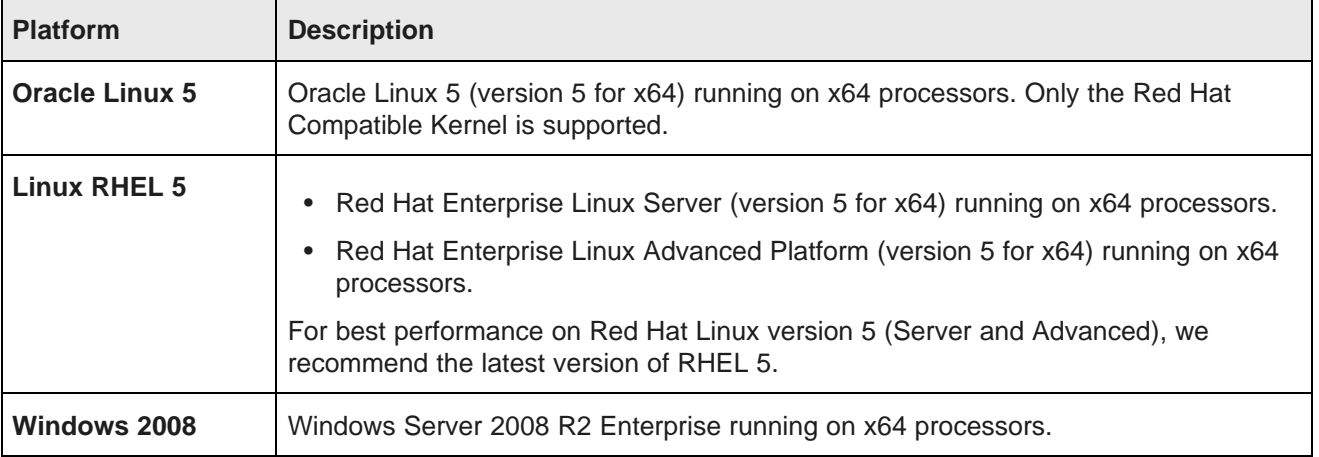

### **Supported operating systems**

### **Software requirements**

Studio is a Web-based application that runs in an application server. It supports the following software:

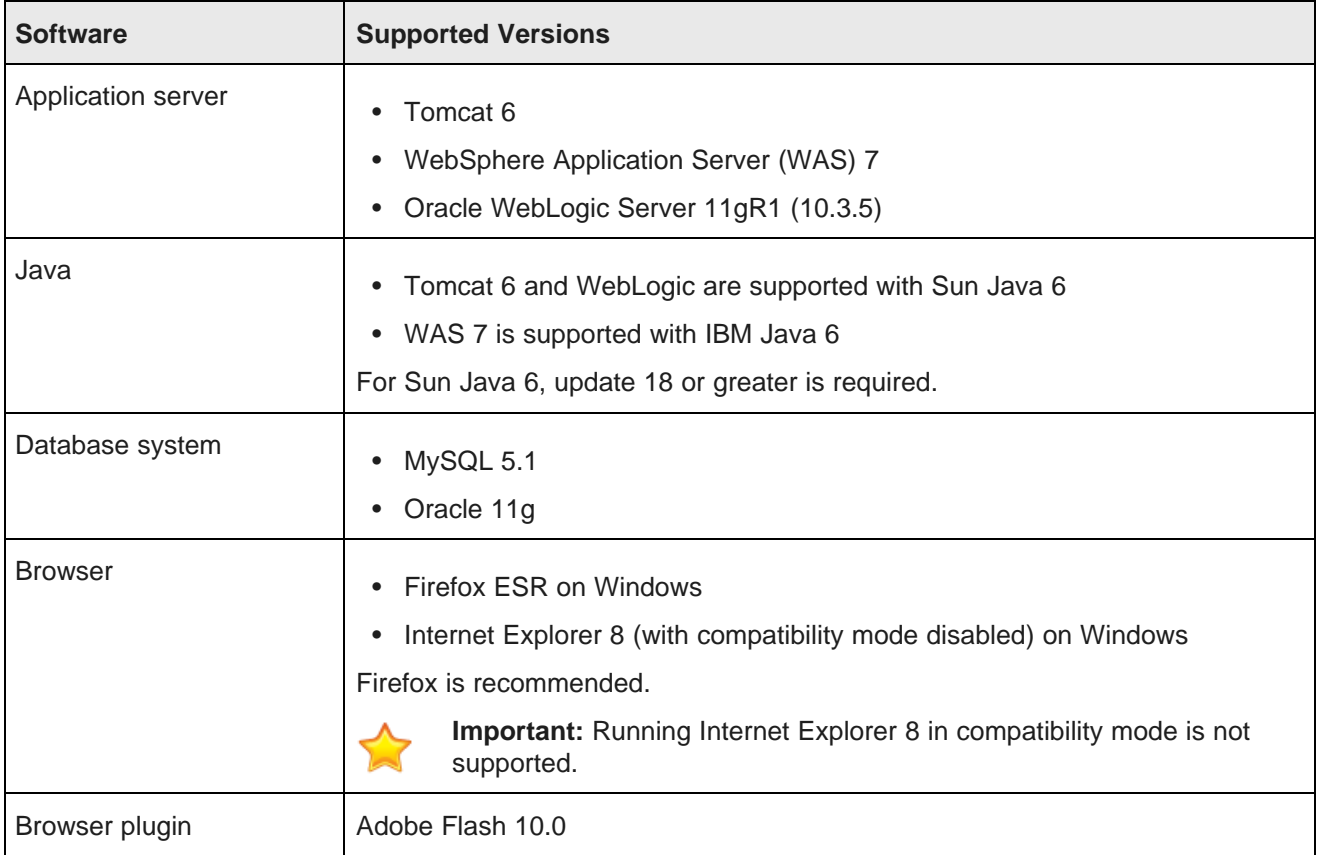

### **Alternative database support**

Studio uses a relational database to store configuration and state. By default, Studio uses Hypersonic, but this is not recommended for production use due to performance issues. Studio has been tested on MySQL and Oracle 11g. However, many other databases are expected to work.

Customers should feel free to use any database, including shared systems they may already have in place. As with application servers, customers who choose to deploy on un-tested databases will always be supported on any issue that can be traced back to core Studio code and can be reproduced on a supported database.

The Studio section of this guide provides instructions on how to switch to another database system.

<span id="page-15-0"></span>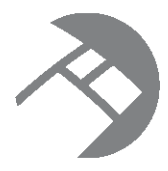

## Chapter 3

## **Downloading the Oracle Endeca Information Discovery software**

The Oracle Endeca Information Discovery modules are downloaded from the Oracle Software Delivery Cloud.

This procedure includes the downloads for each platform for:

- Integrator
- Studio

To download the Oracle Endeca Information Discovery software:

- 1. Log in to https://edelivery.oracle.com.
- 2. Accept the terms and restrictions.
- 3. On the **Media Pack Search** page:
	- (a) From the **Select a Product Pack** drop-down list, select **Oracle Endeca**.
	- (b) From the **Platform** drop-down list, select the platform you are installing on.
	- (c) Click **Go**.

The list of media packs for the selected product and platform is displayed.

For the Windows platform, the media pack is **Oracle Endeca Information Discovery (2.4) Media Pack v1 for Microsoft Windows x64 (64-bit)**.

For the Linux platform, the media pack is **Oracle Endeca Information Discovery (2.4) Media Pack v1 for Linux x86-64**.

4. In the media pack list, click the name of the media pack.

The **Download** page displays, listing the downloads for the selected media pack.

5. The Oracle Endeca Information Discovery package includes both Integrator and Studio.

For Windows, download **Oracle Endeca Information Discovery (2.4) for Microsoft Windows x64 (64-bit)**. The downloaded file, EID24\_Win.zip, contains:

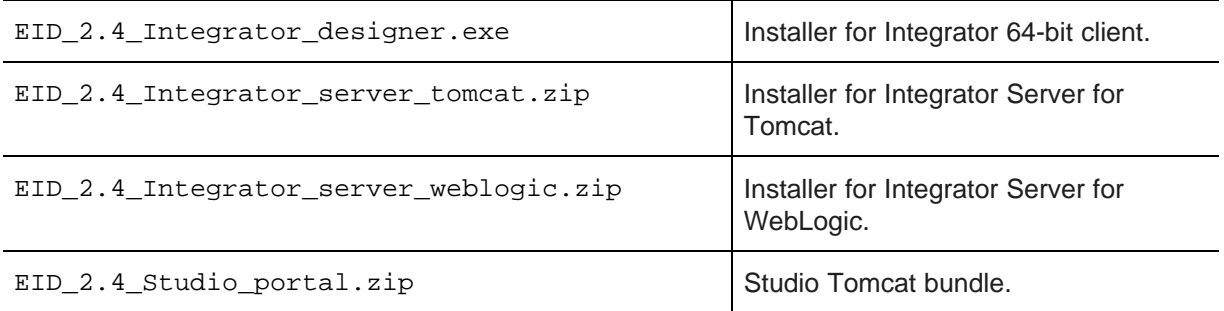

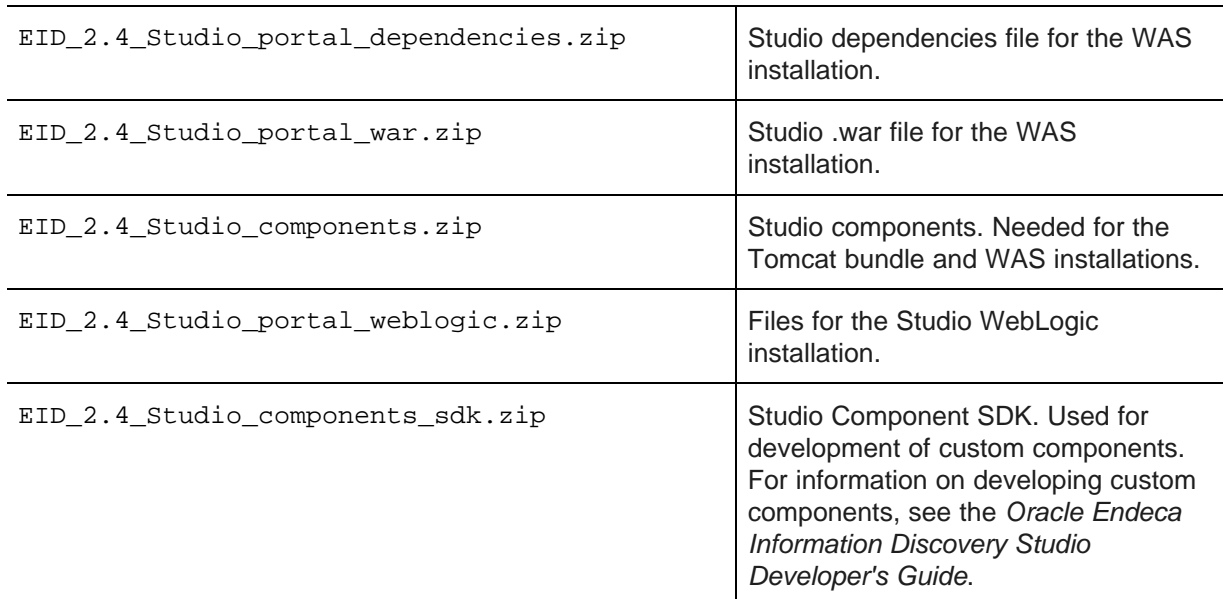

For Linux, download **Oracle Endeca Information Discovery (2.4) for Linux x86-64**. The downloaded file, EID24\_Linux.zip, contains:

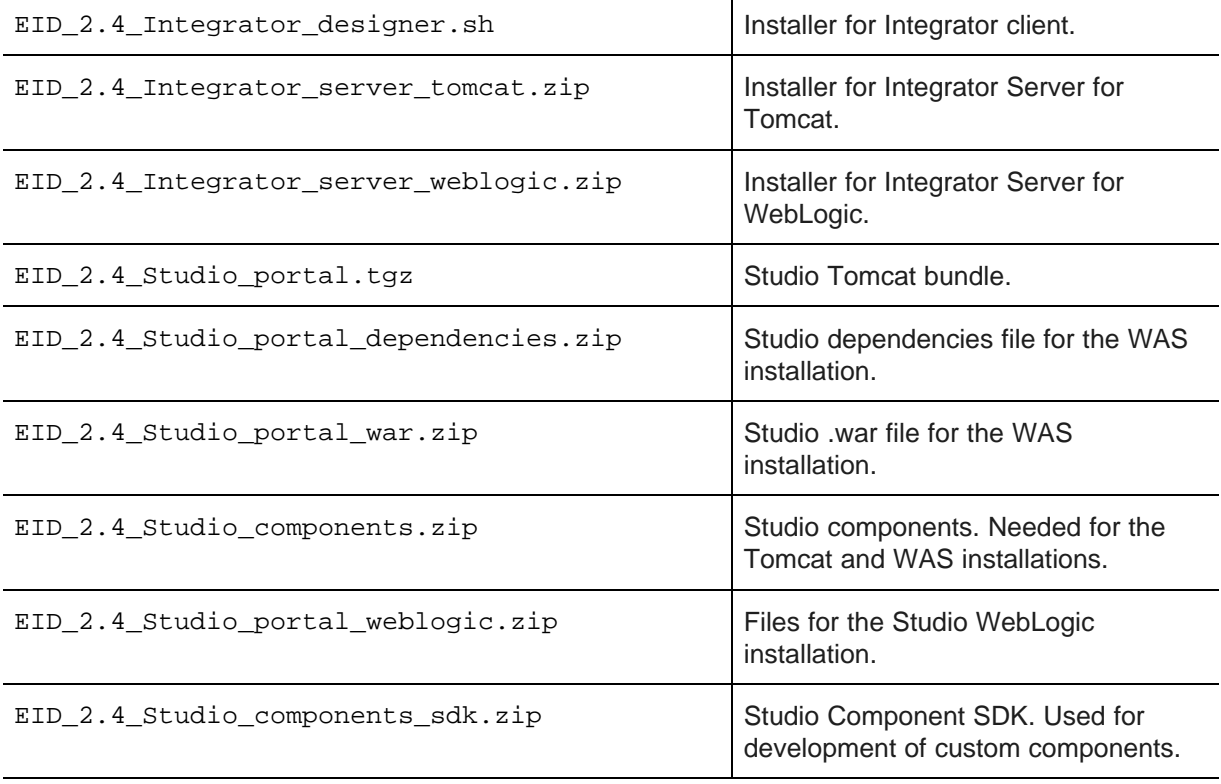

You can also download the **Oracle Endeca Information Discovery (2.4) Documentation**. This .zip file contains the Integrator and Studio release notes, installation guides, and third-party licensing information.

The full documentation set is available from the Endeca Information Discovery documentation page on the Oracle Technology Network (<http://www.oracle.com/technetwork/middleware/endeca/documentation/index.html>).

Oracle® Endeca Information Discovery: Installation Guide Version 2.4.0 • November 2012

# **Part II**

## <span id="page-18-0"></span>**Installing Integrator**

<span id="page-19-0"></span>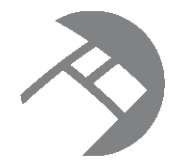

## Chapter 4 **Installing Integrator**

<span id="page-19-3"></span>This section describes how to install Integrator on Linux and Windows platforms.

Integrator [installation](#page-19-1) packages Integrator [installation](#page-19-2) on Windows Integrator [installation](#page-20-0) on Linux Integrator Server [installation](#page-21-0)

## <span id="page-19-1"></span>**Integrator installation packages**

There are Integrator installation packages for Linux and Windows clients, and one for the Server.

### **Linux client installer**

The Linux client installer is a shell script file named EID\_2.4\_Integrator\_designer.sh.

### **Windows client installers**

The 64-bit installer executable file is named EID\_2.4\_Integrator\_designer.exe.

This installation contains a complete version of the Integrator client utility, including the Endeca connectors.

### **Integrator Server installation package**

The Integrator Server installation package is named EID\_2.4\_Integrator\_server.zip. This ZIP file contains two components:

- The clover, war file contains the server version of the Integrator, including the Endeca connectors.
- The clover-license. war file contains the license for the Integrator Server.

The contents of the package can be installed on either a Linux or Windows machine.

## <span id="page-19-2"></span>**Integrator installation on Windows**

This topic describes how to install Integrator on a Windows client machine.

Integrator is installed as a machine-wide installation on Windows. This type of installation requires administrator permissions and is used because it is intended for a production environment.

This procedure assumes that you have downloaded the Integrator installer for Windows.

To install Integrator on a Windows client:

1. Double-click the installer file to start the wizard.

The wizard verifies the contents of the installation package.

- 2. Click **Next** to begin the installation process.
- 3. In the **Copyright and Legal** screen, click **Next**.
- 4. In the **Destination Folder** screen, either accept the default installation folder or select another installation location. Then click **Next**. You cannot install Integrator into a folder that contains content.
- 5. In the **Completing the Setup Wizard** screen, click **Next**. The wizard begins to install the Integrator files.
- 6. When the wizard confirms that you have successfully completed the installation, click **Finish**.

After installation, double-click the Integrator shortcut icon to start the program.

## <span id="page-20-0"></span>**Integrator installation on Linux**

This topic describes how to install Integrator on a Linux client machine.

This procedure assumes that you have downloaded the Integrator installer for Linux.

To install Integrator on a Linux client:

- 1. Determine where you will install the Integrator client. Verify that the target directory on which you plan to install has write permissions (is not read-only). For example, in this procedure we assume that the target directory is /localdisk and that you have write permissions for it. If you do not set these permissions, the install script will not run.
- 2. Run the Integrator installation script with a command similar to this example:

./EID\_2.4\_Integrator\_designer.sh --target /localdisk

3. The copyright notice displays first. Scroll to the end of the copyright notice. When you reach the end of the notice, the installation begins.

The installer displays a message that it is about to extract files in the specified directory. The installer also checks that the directory has enough available disk space, and that it can write to this directory. If these conditions are met, the installer proceeds with the installation and completes it. If they are not met, the installer issues an error and discontinues the installation.

The installation is finished when you see this confirmation message:

Installation complete!

As a result of the installation, Integrator is installed in:

Oracle/Endeca/Discovery/2.4.0/Integrator

To start up Integrator, run the integrator executable file in the 2.4.0/Integrator directory.

## <span id="page-21-0"></span>**Integrator Server installation**

You can install Integrator Server on Tomcat and Oracle WebLogic web application servers.

### <span id="page-21-1"></span>**Installing Integrator Server on Tomcat**

Integrator Server is supported on Apache Tomcat version 6.0.x.

Integrator Server must be installed on a stand-alone Apache Tomcat. Do not install Integrator Server on a Tomcat server that is being used to host other applications. For example, do not install Integrator Server on the Tomcat that is hosting Studio.

Java SDK Version 1.6.x or higher is required.

Set the following environment variables:

- JAVA\_HOME
- JRE\_HOME

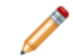

**Note:** If JRE HOME is not set, the value defaults to the value of the JAVA HOME environment variable.

Download the Oracle Endeca Integrator Server for Tomcat package from the Oracle [Software](https://edelivery.oracle.com/) Delivery Cloud.

To install Integrator Server:

- 1. If you have not already installed Apache Tomcat 6.0.x:
	- (a) Download the binary distribution from: <http://tomcat.apache.org/download-60.cgi>.
	- (b) Unpack the ZIP file to a directory of your choosing.
	- (c) By default, Tomcat starts up on HTTP connector 8080. If another application on the install machine is already using port 8080 (for example, if you have another instance of Tomcat on the machine), then change the default startup port by modifying the conf/server.xml file.
	- (d) Run Tomcat with the startup.sh (for Linux) or startup.bat (for Windows) program file in the Tomcat bin directory.
	- (e) Use a browser to check whether Tomcat is running on URL http://localhost:8080, where 8080 is the Tomcat port specified in conf/server.xml.

If Tomcat is running properly and you specified the correct port, the browser displays the Tomcat homepage.

For more detailed installation instructions, go to: <http://tomcat.apache.org/tomcat-6.0-doc/setup.html> For instructions on installing Tomcat as a Windows service, go to: [http://tomcat.apache.org/tomcat-](http://tomcat.apache.org/tomcat-6.0-doc/windows-service-howto.html)[6.0-doc/windows-service-howto.html](http://tomcat.apache.org/tomcat-6.0-doc/windows-service-howto.html)

- 2. Shut down Tomcat.
- 3. Copy the clover-license.war and clover.war files to the Tomcat webapps directory.
- 4. Create a setenv file and configure the Tomcat memory settings appropriate for your needs. For details on creating this file, see [Creating](#page-22-1) a seteny file on page 17.
- 5. Restart Tomcat.

6. To verify that the Integrator Server license was successfully deployed, start a browser and enter the URL http://localhost:8080/clover-license, where 8080 is the Tomcat port specified in conf/server.xml.

The browser should show this light-weight page:

This webapp runs on context /clover-license, which is **correct**.

7. Start a browser, and enter the Integrator Server home page URL: http://localhost:8080/clover.

The browser should return the Integrator Server home page.

- 8. To log in to the Integrator Server:
	- (a) Click **Log in to Server Administration**.
	- (b) At the Access Server GUI page, enter clover as both the **Username** and **Password** and click the **Login** button.

When the Integrator Server is running, you can access the Reference Manual from either the Integrator Server home page or via this URL:

http://localhost:8080/clover/docs/index.html

where 8080 is the Tomcat port specified in conf/server.xml.

The Reference Manual provides comprehensive documentation on the operations available in Integrator Server.

#### <span id="page-22-0"></span>**Tomcat configuration recommendations**

This topic provides some configuration tips for getting started with your Tomcat application server.

Keep in mind that complete documentation on configuring and using the Tomcat server is available at this URL for the server:

http://localhost:8080/docs/

This topic provides some configuration tips that are specific to the Integrator Server application.

### <span id="page-22-1"></span>**Creating a setenv file**

It is recommended that you create a file named seteny.bat (Windows) or seteny.sh (Linux) and place it in the Tomcat bin directory. With this file (which is run by the catalina.bat and catalina.sh scripts), you can change the following Tomcat environment settings with the JAVA\_OPTS variable:

• You can set the minimum and maximum memory heap size with the JVM -Xms and -Xmx parameters. The best limits depend on many conditions, such as transformations which Information Discovery Integrator should execute. For these types of transformations, a maximum of 1 GB is recommended. For example, to set the minimum heap size to 128 MB and the maximum heap size to 1024 MB, use:

JAVA\_OPTS="-Xms128m -Xmx1024m"

• You should set the maximum limit of the PermGen (Permanent Generation) memory space to a size larger than the default. The default of 64 MB is not enough for enterprise applications. A suitable memory limit depends on various criteria, but 256 MB would make a good choice in most cases. If the PermGen space maximum is too low, OutOfMemoryError: PermGen space errors may occur. You can set the PermGen maximum limit with the following JVM parameter:

-XX:MaxPermSize=256m

• For performance reasons, it is recommended that the application is run in Server mode. Apache Tomcat does not run in Server mode by default. You can set the Server mode by using the JVM -server parameter. You can set the JVM parameter in the JAVA\_OPTS variable in the environment variable in the setenv file.

The following is an example of a setenv.bat file:

```
set "JAVA_OPTS=%JAVA_OPTS% -Xms128m -Xmx1024m -XX:MaxPermSize=256m -server"
```
### **About database connections**

The default installation (without changes to the configuration) uses the embedded Apache Derby DB, and therefore does not need an extra database server. In addition, the installation (as regards to the DB) does not need any subsequent configuration.

Integrator Server configures itself during the first startup. Database tables and some necessary records are automatically created on the first startup with an empty database. In the **Sandboxes** tab of the Integrator Server Administration GUI, you can check that there is one default sandbox created with one test graph.

Only one Integrator Server instance can work with the embedded DB. If you need more instances, you should configure an external DB.

You will have to determine if the embedded Apache Derby DB is sufficient for your application when you are ready for production deployment. If the Apache Derby DB is not sufficient, you can configure an external DB connection such as Microsoft SQL or Oracle. For details on configuring external DBs, see the Reference Manual for the Integrator Server.

### <span id="page-23-0"></span>**Installing Integrator Server on WebLogic**

Oracle Endeca Integrator Server is supported on WebLogic 10.3.6.

- WebLogic 10.3.6 must be installed and a domain must be configured. Consult the WebLogic documentation (<http://www.oracle.com/technetwork/middleware/fusion-middleware/overview/index.html>) for details.
- JDK 1.6.x or higher is required.
- Default JVM memory settings are not high enough to run the Web Logic server when Oracle Endeca Integrator Server is installed. Required memory settings depend on a variety of factors, including the number and complexity of transformations performed during processing. Exceeding the specified memory settings results in failed processing and reports of OutOfMemory errors in server logs and console output. To modify maximum memory, add USER\_MEM\_ARGS environment variable to the domain start scripts: (Linux) or (Windows) files:

In Linux, add the following code to startWebLogic.sh (modify the memory sizes to meet your needs):

export USER\_MEM\_ARGS="-Xms128m -Xmx2048m -XX:MaxPermSize=512m"

In Windows, add the following code to startWebLogic.cmd (modify the memory sizes to meet your needs): set USER\_MEM\_ARGS=-Xms128m -Xmx2048m -XX:MaxPermSize=512m

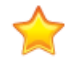

**Important:** The minimum recommended permgen space for Web Logic when running Integrator Server is 512 MB.

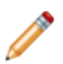

**Note:** You must restart the domain after modifying memory sizes.

• Change HTTP Basic Authentication configuration to allow the Oracle Endeca Integrator Server to authenticate users. Add the following XML element to the configuration file ([domainHome}/config/config.xml) just before the end tag of the <security-configuration> element:

<enforce-validbasic-auth-credentials>false</enforce-valid-basic-auth-credentials>

To install Oracle Endeca Integrator Server on Weblogic:

- 1. Download the [Oracle](https://edelivery.oracle.com/) Endeca Integrator Server package for your operating system from the Oracle [Software](https://edelivery.oracle.com/) Delivery Cloud.
- 2. Unzip the package to a convenient location on the machine that runs WebLogic.
- 3. Deploy the Oracle Endeca Integrator Server WAR file (clover.war) using the WebLogic Server Administrator Console. For details, see the Oracle Fusion Middleware Administrator's Guide: [http://docs.oracle.com/cd/E23943\\_01/core.1111/e10105/toc.htm](http://docs.oracle.com/cd/E23943_01/core.1111/e10105/toc.htm)
- 4. Deploy the Oracle Endeca Integrator Server license WAR file (clover-license.war) using the WebLogic Server Administrator Console.
- 5. WebLogic starts web applications immediately after deployment. To validate that the Oracle Endeca Integrator Server is functioning correctly:
	- (a) start a browser and enter the URL http://localhost:7001/clover where localhost is the name or URL where WebLogic is installed and 7001 is the WebLogic port.

The browser displays Oracle Endeca Integrator Server Welcome page.

- (b) To log in to the server, click the **Log in to Server Administration** button and on the login page enter clover as the **Username** and clover as the **Password**.
- (c) If the administration page displays a message that the license has expired, the license was not deployed correctly. Redeploy the license.

Configure the Oracle Endeca Integrator Server. For details, see "Configuration of CloverETL Server on WebLogic" in the Oracle Endeca Information Discovery Integrator Server Guide.

# **Part III**

<span id="page-25-0"></span>**Installing Studio**

<span id="page-26-0"></span>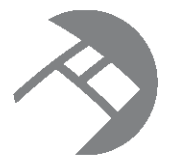

## Chapter 5 **About the Studio Installation Process**

<span id="page-26-1"></span>You install Studio using one of the available installation options. For production environments, you must change the default Studio database. You may also need to update the default data source.

### **Available options for installing Studio**

The available options for installing Studio are:

- Studio Tomcat bundle for Windows. This is based on Tomcat 6 and Java 1.6. See [Installing](#page-28-2) Studio Using the Tomcat Bundle for [Windows](#page-28-2) on page 23.
- Studio Tomcat bundle for Linux. This is based on Tomcat 6 and Java 1.6. See [Installing](#page-35-2) Studio Using the [Tomcat](#page-35-2) Bundle for Linux on page 30.
- Studio as a standalone application on a Tomcat application server. See [Installing](#page-38-2) Studio on Tomcat 6.0 on [page](#page-38-2) 33.
- Studio as a standalone application on WebSphere Application Server 7. WebSphere can be used on both Linux and Windows. Installing Studio on [WebSphere](#page-43-2) Application Server Version 7 on page 38.
- Studio as a standalone application on Oracle WebLogic Server 11g. WebLogic can be used on both Linux and Windows. Installing Studio on Oracle [WebLogic](#page-52-3) Server 11gR1 (10.3.5) on page 47.

### **Note on changing the default Studio database**

The installation instructions deploy Studio using the default embedded Hypersonic database, which is not intended for production use.

In production, you must deploy using an alternate database. For more information about this process, see Changing the Database Used to Store Studio [Application](#page-64-3) Data on page 59.

Briefly, to deploy an alternate database, you modify the portal-ext.properties file to specify the appropriate JDBC connection information for the desired database.

### **Note on maintaining the Endeca Theme**

To start up, Studio requires the Endeca Theme. Even if you do not intend to use the Endeca Theme in production, you should not uninstall the Endeca Theme (endeca-theme-<version>.war) from the endeca-portal\deploy directory.

### **Note on configuring the default data source**

The data sources in your Studio application must always include a default data source. This data source is automatically assigned to all data-source-backed components when they are initially added to a page.

When you install a new instance of Studio, it creates a placeholder default data source. For details on configuring this data source to point to your server, see [Updating](#page-60-0) the default data source to point to your [Endeca](#page-60-0) Server on page 55.

<span id="page-28-0"></span>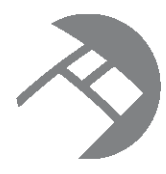

### Chapter 6

## **Installing Studio Using the Tomcat Bundle for Windows**

<span id="page-28-2"></span>In the Tomcat bundle version of Studio, Tomcat 6 and the JVM 1.6 are embedded. You can, however, use your own version of Java 6, as long as it's update 18 or greater.

Installing the [Windows](#page-28-1) Tomcat bundle [Changing](#page-29-0) the context root for the Windows Tomcat bundle Running Studio as a [Windows](#page-30-0) service

## <span id="page-28-1"></span>**Installing the Windows Tomcat bundle**

To install the Tomcat bundle, you extract the Studio application, then add the Studio components.

Installing the Studio Tomcat bundle requires the following files from the Oracle Endeca Information Discovery download for Windows (EID24\_Win.zip):

- EID\_2.4.x\_Studio\_portal.zip
- EID 2.4.x Studio components.zip

To install the Studio Tomcat bundle:

1. Unzip EID\_2.4.x\_Studio\_portal.zip to the directory of your choice.

Studio creates a directory called endeca-portal in that directory. For example, if you unzip into  $c$ :, Information Discovery Studio installs into C:\endeca-portal.

It is recommended that you create a directory  $C:\Omega\triangle\Endeca\Discovery\2.4.0\ to extract$ the file into.

2. Extract the .war files from  $EID_2.4.x_5tudio_components_izip$  and place them into the endeca-portal\deploy directory.

The .war files go in the root of endeca-portal\deploy. There should be no subdirectories.

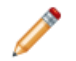

**Note:** This directory already contains themes, hooks, and layouts required by the portal. It is safe to overwrite these files with the versions in EID  $2.4.x$  Studio Components.zip.

3. If the environment variables CATALINA\_HOME or JAVA\_HOME are already set, update them to point to your newly installed Tomcat directory and a valid 1.6 JRE.

For example, set CATALINA\_HOME to  $C:\sqrt{path_to\_endeca-portal} \tom$ omcat-6.0.35, and set JAVA\_HOME to C:\<path\_to\_endeca-portal>\tomcat-6.0.35\jre1.6.0\_21\win.

If you do not have these environment variables set, you can leave them un-set.

4. To start the portal's Tomcat instance, run endeca-portal\tomcat-6.0.35\bin\startup.bat.

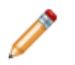

**Note:** Server startup can take several minutes. You can follow the log messages to ascertain when the process is complete. Do not shut down the Tomcat window while Studio is running.

5. To test that the application is running, go to the portal (http://localhost:8080/) in your browser. Log in using the following default credentials:

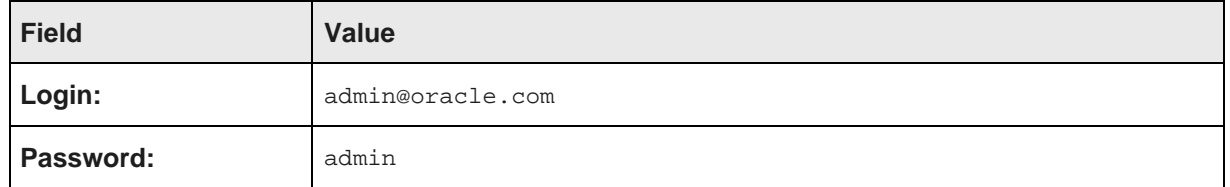

For better security, after logging in for the first time, you should probably either:

- Change the password for this user
- Create new administrative users for your instance, and then remove this user
- 6. Optionally, you can set up  $log4i$  logging.  $log4j$  provides configurable, Java-based logging in an opensource utility.

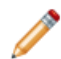

**Note:** For more information about Studio logging, see the Oracle Endeca Information Discovery Studio User's Guide.

## <span id="page-29-0"></span>**Changing the context root for the Windows Tomcat bundle**

Optionally, after installing the Windows Tomcat bundle, you can change the context root.

When you first install the bundle, it uses the default context root of "/", and you get access to Studio by going to http://localhost:8080/. If you change the context root to "sales", then the URL would be http://localhost:8080/sales.

Note that any change to the context root only affects the Studio application. Components, themes, and other hooks still use their default context paths.

To change the context root:

- 1. Stop the server.
- 2. Rename endeca-portal\tomcat-6.0.35\conf\Catalina\localhost\ROOT.xml file to <context root>.xml.

For example, if your context root is sales, the file name should be sales.xml.

For multi-level context paths, separate the name with #. For example, for a context path of /sales/east, the file name should be sales#east.xml.

- 3. Modify the XML file created in the previous step as needed:
	- For a root context: <Context path="" />
	- For a context of /sales: <Context path="/sales"/>
	- For a context of /sales/east: <Context path="/sales/east"/>
- 4. Rename the endeca-portal\tomcat-6.0.35\webapps\ROOT directory to endecaportal\tomcat-6.0.35\webapps\<context root>.

For multi-level context paths, use a multi-level path such as: endeca-portal\tomcat-6.0.35\webapps\sales#east.

5. Edit the endeca-portal\portal-ext.properties file.

Find the portal.ctx property at the beginning of the file, and change the value to be the same context root value you used above.

Do not include a trailing slash in the portal.ctx value. For example, use this value:

portal.ctx=/mycompany/portal

Do not use this value:

portal.ctx=/mycompany/portal/

6. Restart the server.

## <span id="page-30-0"></span>**Running Studio as a Windows service**

If you have installed the Windows Tomcat bundle, then you can run Studio as a Windows service.

About running Studio as a [Windows](#page-30-1) service [Obtaining](#page-30-2) the service installer files [Configuring](#page-31-0) the service [Installing](#page-32-0) and starting the service [Troubleshooting](#page-33-0) the service installation

### <span id="page-30-1"></span>**About running Studio as a Windows service**

Running Studio as a Windows service requires the Tomcat service installer files.

The Studio bundle does not include the Tomcat service installer files. You will need to obtain those files from the Tomcat download, which is available from the Apache web site.

After you obtain the files, you then configure and install the service.

You also should install the Tomcat service monitor. The monitor is used to configure and monitor the Windows service, and is useful for troubleshooting. The service monitor executable also is available from the Tomcat download.

### <span id="page-30-2"></span>**Obtaining the service installer files**

The service installer and monitor files are part of the Tomcat download.

You must use the files for Tomcat version 6.0.35.

To obtain the files and add them to Studio:

1. From the Apache Tomcat website (<http://tomcat.apache.org>), download the Tomcat file apachetomcat-6.0.35-windows-x86.zip .

A sample URL for the archive directory is: <http://archive.apache.org/dist/tomcat/tomcat-6/v6.0.35/bin/>

If you are not using the bundled JVM, and your JVM is 64-bit, then you must download the 64-bit version of the zip file (apache-tomcat-6.0.35-windows-x64.zip).

- 2. Extract the file to a temporary directory.
- 3. In the bin subdirectory of the temporary download directory, locate the following files:
	- service.bat
	- tomcat6.exe
	- tomcat6w.exe. This is the Tomcat service monitor.
- 4. Copy these files to the bin directory of Information Discovery Studio:

endeca-portal\tomcat-6.0.35\bin

### <span id="page-31-0"></span>**Configuring the service**

In the service.bat file, you need to configure the service name, description, and memory allocation. The Tomcat monitor file name also must be updated to reflect the change to the service name.

After you copy the Tomcat service installation files, before you can start the service, you need to update service.bat to:

- Edit the service name and descriptions to reflect your Studio installation
- Add additional JVM startup arguments
- Increase the memory allocation. Studio requires more memory than is set in the default values.

If you change the service name, then you also must change the name of the Tomcat monitor executable.

To update the configuration:

- 1. Open the file service.bat.
- 2. In the file, find the following lines:

```
set SERVICE_NAME=Tomcat6
set PR_DISPLAYNAME=Apache Tomcat 6
```
3. Change the name and display name to reflect your Studio installation. For example:

set SERVICE\_NAME=Studio24 set PR\_DISPLAYNAME=Studio 2.4

4. Next, find the following line:

```
set PR_DESCRIPTION=Apache Tomcat 6.0.35 Server -
http://tomcat.apache.org/
```
5. Change the service description to reflect your Studio installation. For example:

set PR\_DESCRIPTION=Studio server, version 2.4

6. Next, find the following line:

"%EXECUTABLE%" //US//%SERVICE\_NAME% ++JvmOptions "-Djava.io.tmpdir=%CATALINA\_BASE%\temp ;-Djava.util.logging.manager=org.apache.juli.ClassLoaderLogManager ;-Djava.util.logging.config.file =%CATALINA\_BASE%\conf\logging.properties" --JvmMs 128 --JvmMx 256

7. Replace the last part of the line:

```
-Djava.util.logging.config.file
=%CATALINA_BASE%\conf\logging.properties" --JvmMs 128 --JvmMx 256
```
with:

```
-Djava.util.logging.config.file=%CATALINA_BASE%\conf\logging.properties;-XX:MaxPermSize
=256m" --JvmMs 256 --JvmMx 1024
```
Make sure that there are no manual line breaks or extra spaces.

8. Immediately below that line, add the following line:

```
"%EXECUTABLE%" //US//%SERVICE_NAME% ++JvmOptions "-Dfile.encoding=UTF8
;-Djava.net.preferIPv4Stack=true;-Duser.timezone=GMT;-Djavax.xml.transform.TransformerFactory
=com.sun.org.apache.xalan.internal.xsltc.trax.TransformerFactoryImpl
;-Djavax.xml.parsers.DocumentBuilderFactory
=com.sun.org.apache.xerces.internal.jaxp.DocumentBuilderFactoryImpl
;-Djavax.xml.parsers.SAXParserFactory
=com.sun.org.apache.xerces.internal.jaxp.SAXParserFactoryImpl"
```
Make sure there are no manual line breaks or extra spaces.

- 9. Save and close the file.
- 10. Create a copy of the Tomcat monitor file ( $t$ omcat6w.exe). Rename the copy to be  $\lt$ value of SERVICE\_NAME>w.exe.

For example, if you set SERVICE\_NAME=Studio24 in service.bat, then you must rename the copy of the tomcat6w.exe to Studio24w.exe.

### <span id="page-32-0"></span>**Installing and starting the service**

To install the service, you run the service.bat file. You also must update the Tomcat monitor to point to the JVM.

Before you install the service, make sure that you have updated the configuration.

Also, if you are not using the bundled JVM, then make sure that the JAVA\_HOME environment variable is set to the location of your JDK. By default, service.bat looks for %JAVA\_HOME%\jre\server\jvm.dll.

To install and start the Studio service:

1. From the command line, navigate to the Studio Tomcat bin directory.

endeca portal\tomcat-6.0.35\bin\

2. Run the following command:

```
service.bat install
```
- 3. Configure the Tomcat monitor to point to the JVM:
	- (a) Double-click the monitor executable (for example, Studio23w.exe).
	- (b) On the properties dialog, click the **Java** tab.
	- (c) Uncheck **Use default**.
	- (d) In the **Java Virtual Machine** field, set the full path to jvm.dll.

For the bundled JVM, the file is endeca-portal\tomcat-6.0.35\jre1.6.0\_21\win\bin\client\jvm.dll.

If you are not using the bundled JVM, then set the path to your JVM.

- (e) Click **OK**.
- 4. When you install the service, it is set up to be started manually. To configure the service to start automatically:
	- (a) Display the **Services** list (**Control Panel>Administrative Tools>Services**).
	- (b) In the list, double-click the Studio service.

The properties dialog for the service is displayed.

- (c) From the **Startup type** drop-down list, select **Automatic**.
- (d) Click **OK**.
- 5. From the **Services** list, to start the service for the first time, right click the service, then click **Start**.

### <span id="page-33-0"></span>**Troubleshooting the service installation**

If the service installs properly, but fails to start, you can use the steps provided here to troubleshoot.

For additional details on using the Tomcat service and service monitor, see http://tomcat.apache.org/tomcat-6.0-doc/windows-service-howto.html.

As you are troubleshooting, check the log files (endeca-portal\tomcat-6.0.35\logs\jakarta\_service\*.log) for the relevant messages.

If the service will not start:

- 1. Make sure that you have used the correct version of the Tomcat download:
	- Tomcat version 6.0.35
	- For a 32-bit JVM (including the bundled JVM), apache-tomcat-6.0.35-windows-x86.zip
	- For a 64-bit JVM, apache-tomcat-6.0.35-windows-x64.zip
- 2. If you are not using the bundled JVM, make sure that the JAVA\_HOME environment variable is set to the location of your JDK.

By default, service.bat looks for %JAVA\_HOME%\jre\server\jvm.dll.

- To change JAVA\_HOME after the service is installed:
- (a) Uninstall the service. To uninstall the service, run the following command: service.bat remove
- (b) Update JAVA\_HOME.
- (c) Reinstall and restart the service.
- 3. Make sure the Tomcat service monitor is configured to point to the location of your JVM.
	- (a) Double-click the monitor executable.
	- (b) On the properties dialog, click the **Java** tab.
	- (c) Uncheck **Use default**.
	- (d) In the **Java Virtual Machine** field, specify the path to jvm.dll.

For the bundled JVM, the file is endeca-portal\tomcat-6.0.35\jre1.6.0\_21\win\bin\client\jvm.dll.

If you are not using the bundled JVM, then set the path to your JVM.

(e) Click **OK.**

- 4. Use the Tomcat service monitor to set the startup and shutdown modes to Java.
	- (a) Double-click the monitor executable.
	- (b) On the properties dialog, click the **Startup** tab.
	- (c) From the **Mode** drop-down list, select **Java**.
	- (d) Click the **Shutdown** tab.
	- (e) From the **Mode** drop-down list, select **Java**.
	- (f) Click **OK**.

<span id="page-35-0"></span>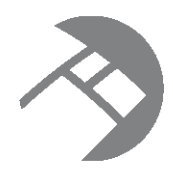

## Chapter 7

## **Installing Studio Using the Tomcat Bundle for Linux**

<span id="page-35-2"></span>In the Linux Tomcat bundle version of Studio, Tomcat 6 is embedded.

[Installing](#page-35-1) the Linux Tomcat bundle [Changing](#page-36-0) the context root in the Linux Tomcat bundle

## <span id="page-35-1"></span>**Installing the Linux Tomcat bundle**

To install the Tomcat bundle, you extract the Studio application, then add the Studio components.

Installing the Studio Linux Tomcat bundle requires the following files from the Oracle Endeca Information Discovery for Linux download (EID24\_Linux.zip):

- EID\_2.4.x\_Studio\_portal.tgz
- EID\_2.4.x\_Studio\_components.zip

To install the Studio Linux Tomcat bundle:

1. Extract EID\_2.4.x\_Studio\_portal.tgz to the directory of your choice.

Studio creates a directory called endeca-portal in that directory.

It is recommended that you create a directory Oracle/Endeca/Discovery/2.4.x/ to extract the file into.

2. Extract the .war files from EID  $2.4.x$  Studio components.zip and place them into the endeca-portal/deploy directory. The .war files go in the root of endeca-portal/deploy. There should be no subdirectories.

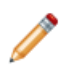

**Note:** This directory already contains themes, hooks, and layouts required by the portal. It is safe to overwrite these files with the versions in EID  $2.4.x$  Studio components.zip.

- 3. If the environment variable CATALINA\_HOME is already set, update it to point to your newly installed Tomcat directory.
- 4. Make sure that the JAVA\_HOME environment variable is set to point to a valid 1.6 JRE.
- 5. To start the portal's Tomcat instance, run endeca-portal/tomcat-6.0.35/bin/startup.sh.

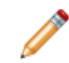

**Note:** Server startup can take several minutes. You can follow the log messages to ascertain when the process is complete.

6. To test that the application is running, go to the portal (http://localhost:8080/) in your browser. Log in using the following default credentials:
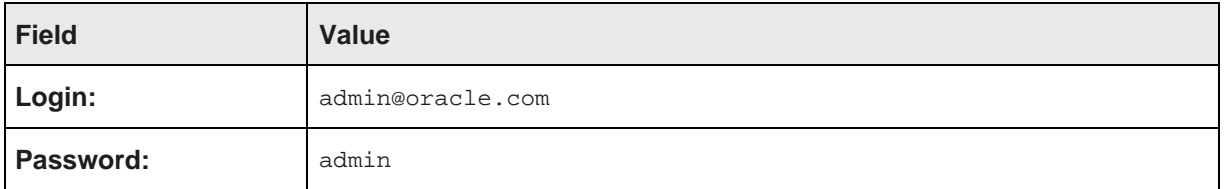

For better security, after logging in for the first time, you should probably either:

- Change the password for this user
- Create new administrative users for your instance, and then remove this user
- 7. Optionally, you can set up  $log4i$  logging.  $log4j$  provides configurable, Java-based logging in an opensource utility.

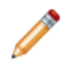

**Note:** For more information about Studio logging, see the Oracle Endeca Information Discovery Studio User's Guide.

### **Changing the context root in the Linux Tomcat bundle**

Optionally, you can change the context root used by your Studio application.

When you first install the bundle, it uses the default context root of "/", and you get access to Studio by going to http://localhost:8080/. If you change the context root to "sales", then the URL would be http://localhost:8080/sales.

Note that any change to the context root only affects the Studio application. Components, themes, and other hooks still use their default context paths.

To change the context root:

- 1. Stop the server.
- 2. Rename endeca-portal/tomcat-6.0.35/conf/Catalina/localhost/ROOT.xml file to <context root>.xml.

For example, if your context root is sales, the file name should be sales.xml.

For multi-level context paths, separate the name with #. For example, for a context path of /sales/east, the file name should be sales#east.xml.

- 3. Modify the XML file created in the previous step as needed:
	- For a root context: <Context path="" />
	- For a context of /sales: <Context path="/sales"/>
	- For a context of /sales/east: <Context path="/sales/east"/>
- 4. Rename the endeca-portal/tomcat-6.0.35/webapps/ROOT directory to endecaportal/tomcat-6.0.35/webapps/<context root>.

For multi-level context paths, use a multi-level path such as: endeca-portal/tomcat-6.0.35/webapps/sales#east.

5. Edit the endeca-portal/portal-ext.properties file.

Find the portal.ctx property at the beginning of portal-ext.properties.

Change the value of this setting to be the same context root value you used above.

#### Do not include a trailing slash in the portal.ctx value. For example, use this value:

portal.ctx=/sales/east

Do not use this value:

portal.ctx=/sales/east/

6. Restart the server.

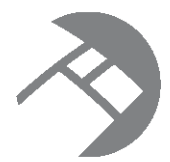

# Chapter 8 **Installing Studio on Tomcat 6.0**

You can also install Studio on the most recent version of the Tomcat application server, without using the Studio Tomcat bundle.

About [installing](#page-38-0) on Tomcat 6.0 Installing Tomcat and deploying the [dependency](#page-39-0) libraries Modifying the Tomcat [configuration](#page-40-0) to work with Studio [Deploying](#page-41-0) and starting Studio

# <span id="page-38-0"></span>**About installing on Tomcat 6.0**

You can deploy Studio as a standalone application on Tomcat 6.0.

These instructions assume that you have obtained the  $a$ pache-tomcat-6.0.x.zip or tar.gz file from the Apache Foundation, but that you have not yet installed it.

The rest of these instructions refer to the installation directory as  $apache-tomcat-6.0.x$ , leaving off the minor version number.

Installing Studio on Tomcat 6.0 requires the following files from the Oracle Endeca Information Discovery download for Windows or Linux (EID24\_Win.zip or EID24\_Linux.zip).

- EID\_2.4.x\_Studio\_portal\_dependencies.zip
- EID\_2.4.x\_Studio\_portal\_war.zip
- EID\_2.4.x\_Studio\_components.zip

At a high level, to install and deploy Studio on Tomcat 6.0:

- 1. Install Tomcat and deploy the Studio dependency libraries.
- 2. Modify the Tomcat configuration to work with Studio.
- 3. Deploy and start Studio.

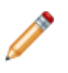

**Note:** The examples in these instructions are based on a Windows server Tomcat deployment. If you install on Linux, the steps are similar, although you must substitute Linux binaries and paths. Significant differences are called out.

## <span id="page-39-0"></span>**Installing Tomcat and deploying the dependency libraries**

Studio requires the deployment of several Java libraries.

To install the Tomcat software and deploy the Studio dependency libraries:

- 1. Create an endeca-portal directory. This is the home directory for your Studio installation.
- 2. Unzip apache-tomcat-6.0.x.zip into endeca-portal/apache-tomcat-<version>. Unzipping this file creates much of the directory structure mentioned below.
- 3. Unzip EID\_2.4.x\_Studio\_portal\_dependencies.zip into a temporary directory. This zip file contains a collection of .jar files and other dependency files.
- 4. Create the endeca-portal/apache-tomcat-<version>/endorsed directory.
- 5. From the temporary directory, copy the following .jar files into endeca-portal/apache-tomcat- <version>/endorsed:
	- commons-logging.jar
	- log4j.jar
	- log4j.properties.jar
- 6. Under the endeca-portal/apache-tomcat-<version>/lib directory, create an ext directory.
- 7. From the temporary directory, copy the following .jar files into endeca-portal/apache-tomcat- <version>/lib/ext:
	- activation.jar
	- annotations.jar
	- ccpp.jar
	- commons-lang.jar
	- container.jar
	- $\cdot$  cxf-2.2.8.jar
	- cxf-orawsdl-adapter.jar
	- endeca-images.jar
	- endeca-portal.jar
	- hsql.jar
	- jabsorb.jar
	- jackson-core-lgpl-1.7.2.jar
	- jackson-mapper-lgpl-1.7.2.jar
	- ims.jar
	- jta.jar
	- jutf7.jar
- mail.jar
- mdex bindings.jar
- mysql-connector-java-commercial-5.1.17-bin.jar
- ojdbc6.jar
- oracle.http\_client\_11.1.1.jar
- orawsdl.jar
- portal-kernel.jar
- portal-service.jar
- portlet-container.jar
- portlet.jar
- saw-api.jar
- support-tomcat.jar
- XmlSchema-1.4.5.jar

#### <span id="page-40-0"></span>**Modifying the Tomcat configuration to work with Studio**

Before you can deploy Studio, you must modify some of the Tomcat configuration files.

To complete the Tomcat configuration updates:

1. In the endeca-portal/apache-tomcat-<version>/bin/directory, modify catalina.bat (on Windows) or catalina.sh (on Linux) by adding the JAVA\_OPTS (for Linux) or set JAVA\_OPTS (for Windows) line.

This line should be added under the line Execute The Requested Command as follows (for Windows, the line needs to start with set):

```
JAVA_OPTS=%JAVA_OPTS% -Xmx1024m -XX:MaxPermSize=256m -Dfile.encoding=UTF8
-Duser.timezone=GMT -Djava.security.auth.login.config="%CATALINA_HOME%/conf/jaas.config"
-Dorg.apache.catalina.loader.WebappClassLoader.ENABLE_CLEAR_REFERENCES=false
-Djavax.xml.transform.TransformerFactory
=com.sun.org.apache.xalan.internal.xsltc.trax.TransformerFactoryImpl
-Djavax.xml.parsers.DocumentBuilderFactory
=com.sun.org.apache.xerces.internal.jaxp.DocumentBuilderFactoryImpl
-Djavax.xml.parsers.SAXParserFactory
=com.sun.org.apache.xerces.internal.jaxp.SAXParserFactoryImpl
```
Adding this line increases the memory size for the server and establishes security configuration for Studio.

2. Modify the file endeca-portal/apache-tomcat-<version>/conf/catalina.properties as follows to add the ext directory to the common class loader:

```
common.loader=
    ${catalina.base}/lib,\
    ...\
    ${catalina.home}/lib/ext/*.jar
```
3. To deploy Studio in the root context, create a new file called ROOT.xml in endecaportal/apache-tomcat-<version>/conf/Catalina/localhost/.

To deploy Studio into any other context, create a new file called <context root>.xml in endecaportal/apache-tomcat-<version>/conf/Catalina/localhost/.

For multi-level context paths, separate the name with #. For example, for a context path of /sales/east, the file name should be sales#east.xml.

- 4. Modify the XML file created in the previous step as needed:
	- For a root context: <Context path="" crossContext="true" />
	- For a context of /sales: <Context path="/sales" crossContext="true" />
	- For a context of /sales/east: <Context path="/sales/east" crossContext="true" />
- 5. To support UTF-8 URI encoding, edit the server.xml file, located in the endeca-portal/apachetomcat-<version>/conf directory, as follows:

```
<!-- Define a non-SSL HTTP/1.1 Connector on port 8080 -->
    <Connector port="8080" protocol="HTTP/1.1"
        connectionTimeout="20000"
       redirectPort="8443"
       URIEncoding="UTF-8"
    /
```
### <span id="page-41-0"></span>**Deploying and starting Studio**

Once the Tomcat configuration is complete, you can deploy and start Studio.

To deploy and start Studio:

1. Delete the contents of the endeca-portal/apache-tomcat-<version>/webapps/ROOT directory.

This directory contains the standard Web application that is installed with Tomcat by default. We will replace this standard web application with Studio in the next step.

2. Unzip EID\_2.4.x\_Studio\_portal\_war.zip into a temporary directory.

This zip file contains the Studio .war file and the copyright.txt file.

- 3. Read the copyright.txt file and then save it to the location of your choice.
- 4. Unzip the contents of the .war file into endeca-portal/apache-tomcat- <version>/webapps/ROOT.
- 5. If using a non-root context for your deployment, rename the endeca-portal\apache-tomcat- <version>\webapps\ROOT directory to endeca-portal\apache-tomcat- <version>\webapps\<context root>.

For multi-level context paths, use the multi-level path.

For example: endeca-portal\apache-tomcat-<version>\webapps\ROOT to endecaportal\apache-tomcat-<version>\webapps\mycompany\sales.

- 6. Copy the portal-ext.properties file from the temporary directory you created for the EID\_2.4.x\_Studio\_portal\_dependencies.zip to the endeca-portal directory.
- 7. Edit endeca-portal\portal-ext.properties.

Find the portal.ctx property at the beginning of portal-ext.properties.

Change the value of this setting to be the same context root value you set earlier. However, do not include a trailing slash in the portal.ctx value.

For example, use this value: portal.ctx=/mycompany/portal

Do not use this value: portal.ctx=/mycompany/portal/

- 8. Under the endeca-portal directory, create a data directory, and then create an endeca-datasources directory below that.
- 9. In the endeca-portal directory, create a deploy directory.
- 10. Extract the .war files from  $EID_2.4.x_$  Studio\_components.zip. Place the files into the endecaportal\deploy directory.

The .war files are placed at the root of endeca-portal\deploy. There should be no subdirectories.

11. To start the portal's Tomcat instance, run endecaportal\tomcat<version>\bin\startup.bat.

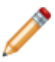

**Note:** Server startup can take several minutes. You can follow the log messages to ascertain when the process is complete. Do not shut down the Tomcat window while Studio is running.

12. To test that the application is running, go to the portal (http://localhost:8080/) in your browser. Log in using the following default credentials:

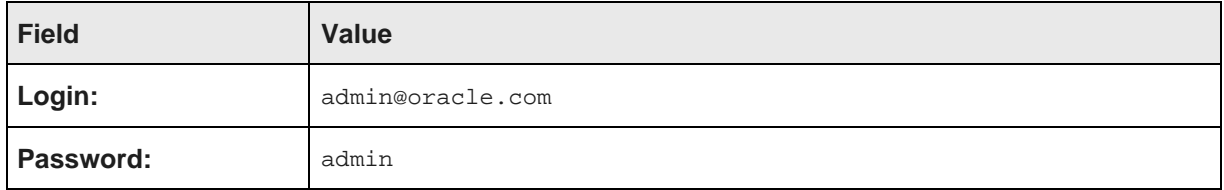

For better security, after logging in for the first time, you should probably either:

- Change the password for this user
- Create new administrative users for your instance, and then remove this user
- 13. Optionally, you can set up  $log4j$  logging.  $log4j$  provides configurable, Java-based logging in an opensource utility.

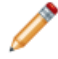

**Note:** For more information about Studio logging, see the Oracle Endeca Information Discovery Studio User's Guide.

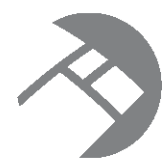

#### Chapter 9

# **Installing Studio on WebSphere Application Server Version 7**

You can deploy Studio as a standalone application on WebSphere Application Server (WAS) version 7.0.

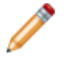

**Note:** The examples in this section are based on a Linux server WAS deployment. If you are installing on Windows, the steps will be similar, though you will need to substitute Windows executables and paths. In certain examples, backslashes are used to escape the dollar sign (\$) character on Linux, because the shell would otherwise attempt a variable substitution for this character. These backslashes should not be required on a Windows system.

High-level overview of [WebSphere](#page-43-0) Application Server 7 deployment Adding JVM properties to your WAS 7 [installation](#page-44-0) Deploying Studio [dependency](#page-44-1) libraries on WAS 7 Extracting the [standalone](#page-45-0) portal WAR on WAS 7 Deploying the [standalone](#page-45-1) portal WAR on WAS 7 Creating the Liferay Home [directory](#page-47-0) on WAS 7 Configuring and deploying [portal-ext.properties](#page-47-1) for WAS 7 Starting the Studio [application](#page-49-0) on WAS 7 Deploying [components](#page-49-1) and other plugins in WAS 7 [Troubleshooting](#page-51-0) WAS 7 deployment

## <span id="page-43-0"></span>**High-level overview of WebSphere Application Server 7 deployment**

Here is an overview of the steps for deploying Studio on WAS 7. This overview is followed by the details for each step.

Installing Studio on WAS 7 requires the following files from the Oracle Endeca Information Discovery download for Windows or Linux (EID24\_Win.zip or EID24\_Linux.zip).

- EID 2.4.x Studio portal dependencies.zip
- EID 2.4.x Studio portal war.zip
- EID\_2.4.x\_Studio\_components.zip

Here is an overview of each step in the process of deploying Studio on WAS 7. This overview is followed by specific instructions and details for each step:

1. Add additional JVM properties to your WAS 7 installation.

2. Deploy the dependency . jar files.

For the exact list of required files and destination directories, see the specific instructions for this step.

- 3. Start (or restart) the WAS server.
- 4. Install the Studio .war file as an enterprise application.
- 5. Edit and deploy portal-ext.properties.
- 6. Install the Endeca theme, components, and other framework .war files.
- 7. Start the Studio enterprise application.
- 8. Optionally, repeat step 6 for any additional plugins you want to add.

### <span id="page-44-0"></span>**Adding JVM properties to your WAS 7 installation**

Studio requires you to add additional JVM properties to the WAS 7 installation.

To use the WAS 7 **Integrated Solutions Console** to add these properties.

- 1. Log in to the Integrated Solutions Console.
- 2. In the left menu, click **Servers**, then **Server Types**.
- 3. Under **Server Types**, click **WebSphere application servers**.
- 4. In the list of servers, click the server instance (for example, server1).

The details page for the server is displayed.

- 5. On the **Configuration** tab, in the menu at the right, under **Server Infrastructure**, expand the **Java and Process Management** option, then click **Process definition**.
- 6. On the **Configuration** tab of the **Process definition** page, under **Additional Properties**, click **Java Virtual Machine**.
- 7. On the **Configuration** tab of the **Java Virtual Machine** page:
	- (a) In the **Initial heap size** field, type 256.

The value is in MB.

- (b) In the **Maximum heap size** field, type 1024.
- (c) In the **Generic JVM arguments** field, enter the following arguments, separated by spaces: -XX:MaxPermSize=256m -Dfile.encoding=UTF8 -Duser.timezone=GMT
- 8. Click **OK**.
- 9. Save the changes to the master configuration.
- 10. Restart WAS.

#### <span id="page-44-1"></span>**Deploying Studio dependency libraries on WAS 7**

For WAS 7, Studio requires the deployment of several Java libraries.

These libraries are deployed to a global class loader, making them available to multiple applications.

To deploy the Studio dependency libraries:

- 1. Unzip the .jar files found in EID\_2.4.x\_Studio\_portal-dependencies.zip.
- 2. Upload the following . jar files from the . zip file to the WAS server's external library directory.

(For example, if WAS is installed in /usr/local/WAS/AppServer, you would deploy the selected .jar files into /usr/local/WAS/AppServer/lib/ext/.)

annotations.jar commons-lang.jar container.jar cxf-2.2.8.jar cxf-orawsdl-adapter.jar dom4j.jar endeca-images.jar endeca-portal.jar hibernate3.jar hsql.jar jabsorb.jar jackson-core-lgpl-1.7.2.jar jackson-mapper-lgpl-1.7.2.jar log4j.jar mdex\_bindings.jar oracle.http\_client\_11.1.1.jar orawsdl.jar portal-kernel.jar portal-service.jar portlet.jar portlet-container.jar saw-api.jar slf4j-api.jar slf4j-log4j12.jar XmlSchema-1.4.5.jar

3. Restart the WAS server so that it can pick up the newly available  $\therefore$  jar files.

### <span id="page-45-0"></span>**Extracting the standalone portal WAR on WAS 7**

Before you can install the standalone portal WAR, you must extract it from its download package.

To extract the standalone portal WAR on WAS 7:

1. Unzip EID\_2.4.x\_Studio\_portal\_war.zip into a temporary directory.

This zip file contains the endeca-portal-*<version>*.war file and the copyright.txt file.

- 2. Read the copyright.txt file, then save it to the location of your choice.
- 3. Note the location of the endeca-portal-*-version>*.war file, as you will need it for the next step.

## <span id="page-45-1"></span>**Deploying the standalone portal WAR on WAS 7**

After downloading and extracting the necessary files, you can deploy Studio as an enterprise application in WebSphere Application Server, and then install portlets, themes, and other plugins as modules in that enterprise application.

The following steps document the installation procedure by using the IBM Integrated Solutions Console for a WebSphere Application Server installed and maintained without the use of the Deployment Manager, and consisting of one cell with one node and one server.

The instructions may need to be adjusted for clustered environments, environments maintained with the Deployment Manager, or for environments where administration is performed using tools such as wsadmin, rather than the Integrated Solutions Console.

The following steps assume that no other applications are deployed in the same application server. If there are other applications, ensure that no applications are bound to context root / (or that any such applications are stopped during the Studio deployment).

After following these steps, you can adjust the context root for the Studio application, to ensure it does not conflict with other applications.

To deploy the Studio standalone portal WAR on WAS 7:

- 1 Start the WAS server
- 2. Log in to the WAS Integrated Solutions Console, using the appropriate administrator credentials.
- 3. In the WAS Integrated Solutions Console, select **Applications>New Application>New Enterprise Application**.
- 4. Click to browse to and select the Studio WAR you downloaded earlier (endeca-portal- <version>.war), and then click **Next**.
- 5. Select **Choose to generate default bindings and mappings**. Check the following options:
	- **Generate default bindings**
	- **Override existing bindings**
- 6. Still in the **Choose to generate default bindings and mappings** section, check **Use default virtual host name for Web and SIP modules**, and then enter default\_host in the text field.

Click **Next**.

7. By default, the application name is **endeca-portal-<version>\_war**. Set the application name to a more relevant name (for example, StudioDevInstance). All other installation options can remain unchanged. Click **Next**.

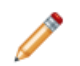

**Note:** Do not use spaces in the application name. For example, use **StudioDevInstance** instead of **Studio Dev Instance**.

- 8. In **Map modules to servers**, accept the default settings, and then click **Next**.
- 9. In **Map context roots for Web modules**, set the context root to the desired path for your Studio installation, and then click **Next**.

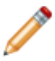

**Note:** Make a note of your context root, as you will need to reference it several times during the deployment process.

- 10. In **Install New Application**, confirm that your settings are correct, and then click **Finish**.
- 11. Wait for installation. If the installation is successful, click **Save directly to master configuration**.

#### <span id="page-47-0"></span>**Creating the Liferay Home directory on WAS 7**

The remaining instructions for the WAS 7 installation refer to a directory called Liferay Home. The Liferay Home directory is created relative to the user's home directory.

Manually create a Liferay Home directory (/home/endeca/liferay/), along with the following subdirectories:

- /home/endeca/liferay/data
- /home/endeca/liferay/data/endeca-data-sources
- /home/endeca/liferay/websphere-deploy

## <span id="page-47-1"></span>**Configuring and deploying portal-ext.properties for WAS 7**

After you edit the default version of the portal-ext.properties file, you then deploy it in WAS.

To deploy the file, you can either:

- Update the application to include the portal-ext.properties file.
- Upload the portal-ext.properties file to the Liferay Home directory on the server.

Editing [portal-ext.properties](#page-47-2) for WAS 7 deployment Updating the application to include the [portal-ext.properties](#page-48-0) file on WAS 7 Uploading [portal-ext.properties](#page-48-1) to Liferay Home on the server on WAS 7

#### <span id="page-47-2"></span>**Editing portal-ext.properties for WAS 7 deployment**

Studio provides a default version of portal-ext.properties to use as a starting point. Before you can deploy the file, you must add and edit settings to reflect your WAS deployment.

The default version of portal-ext.properties is included in the package EID\_2.4.x\_Studio\_portal\_dependencies.zip.

To update the file:

- 1. Open the portal-ext.properties file.
- 2. Add the following lines to the end of the file:

```
# Specify a directory where Liferay will "deploy" processed plugins.
# From this directory, WAS users will deploy WARs as modules in the
# Information Discovery Studio enterprise application.
#
auto.deploy.dest.dir=${liferay.home}/websphere-deploy
#
# Set this to true to enable JMX integration in
# com.liferay.portal.cache.EhcachePortalCacheManager.
#
ehcache.portal.cache.manager.jmx.enabled=false
```
The destination directory (specified by the auto.deploy.dest.dir setting) must exist before the plugin is hot-deployed.

In the above example, you must manually create the websphere-deploy directory if it does not exist.

3. Find the portal.ctx property at the beginning of portal-ext.properties.

Change the value of this setting to be the same context root value you used when deploying the standalone portal WAR. However, do not include a trailing slash in the portal.ctx value.

For example, use this value:

portal.ctx=/mycompany/portal

Do not use this value:

portal.ctx=/mycompany/portal/

4. Save the file.

#### <span id="page-48-0"></span>**Updating the application to include the portal-ext.properties file on WAS 7**

After you create the portal-ext.properties file, you can use the IBM Integrated Solutions Console to include it in the portal.war module.

These steps may be performed using the wsadmin tool instead of the Integrated Solutions Console, and may need to be adjusted for alternate WAS configurations.

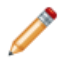

**Note:** Whenever users make changes to portal-ext.properties, they will need to repeat these steps to update the file in the application.

In some environments, it may therefore be more appropriate to deploy portal-ext.properties to the Liferay Home directory, where it can be updated without updating the deployed application. See Uploading [portal-ext.properties](#page-48-1) to Liferay Home on the server on WAS 7 on page 43.

To deploy portal-ext.properties in the Integrated Solutions Console:

- 1. Go to **Applications>Application Types>WebSphere Enterprise Applications**.
- 2. Select the enterprise application created when you deployed the portal WAR, then click **Update**.
- 3. Select **Replace or add a single file**.
- 4. Specify the path to deploy the file into the WEB-INF/classes directory of the portal Web application. For example: portal-<version>.war/WEB-INF/classes/portal-ext.properties
- 5. Browse to where you created the file on your computer.
- 6. When the file has successfully updated, click **Save directly to master configuration**.

#### <span id="page-48-1"></span>**Uploading portal-ext.properties to Liferay Home on the server on WAS 7**

Another option for deploying the updated portal-ext.properties file is to manually upload it to WAS.

To manually upload the portal-ext.properties file:

1. Upload the portal-ext.properties file to the Liferay Home directory.

For example: /home/endeca/liferay/portal-ext.properties.

2. When the Studio application is started, these properties are read.

#### <span id="page-49-0"></span>**Starting the Studio application on WAS 7**

Once the Studio application has been deployed, and the portal-ext.properties file has been configured and deployed, the application needs to be started.

The following steps describe this process in the IBM Integrated Solutions Console.

To start the application:

- 1. Go to **Applications>Application Types >WebSphere Enterprise Applications**.
- 2. Select the enterprise application created when you deployed the portal WAR.
- 3. If the application is not already running, click **Start** to start it.

#### <span id="page-49-1"></span>**Deploying components and other plugins in WAS 7**

Next, you need to deploy components, themes, hooks, and other plugins in WAS 7.

These plugins are located in EID\_2.4.x\_Studio\_components.zip.

About component [pre-processing](#page-49-2) in WAS 7 Deploying [components](#page-50-0) in WAS 7 Deploying [generated](#page-50-1) .war files on WAS 7 with the Integrated Solutions Console Using wsadmin to deploy the [generated](#page-51-1) .war file on WAS 7

#### <span id="page-49-2"></span>**About component pre-processing in WAS 7**

WAS does not support the hot deployment of components. However, the Studio deployment code must update plugins by adding necessary libraries and configuration files.

For example, the portlet deployment code adds the following important piece of configuration to a portlet component's web.xml file:

```
<context-param>
  <param-name>com.ibm.websphere.portletcontainer.PortletDeploymentEnabled</param-name>
  <param-value>false</param-value>
</context-param>
```
This context parameter is important for WAS deployment, as it ensures that WAS's portal server does not attempt to load the new portlet, and instead allows Studio to load the newly deployed portlet.

For this reason, components must be pre-processed before they are deployed to WAS. You upload your .war files to the Studio deploy directory so that the deployer can find and process them.

#### <span id="page-50-0"></span>**Deploying components in WAS 7**

Before you can deploy the Studio components in WAS 7, they must first be pre-processed.

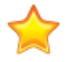

**Important:** To start up, Studio requires the Endeca Theme. Even if you do not intend to use the Endeca Theme in production, you should deploy the Endeca Theme (endeca-theme- <version>.war).

To deploy Studio components in WAS 7:

- 1. Copy all component .war files from EID\_2.4.x\_Studio\_components.zip to \${liferay.home}/deploy.
- 2. Wait while Liferay pre-processes the .war files and places them in the \${liferay.home}/websphere-deploy directory.
- 3. Deploy the .war files generated in the previous step as modules in the Studio enterprise application. To do this, you can either use:
	- The WebSphere Integrated Solutions Console.
	- The command line, using wsadmin.

#### <span id="page-50-1"></span>**Deploying generated .war files on WAS 7 with the Integrated Solutions Console**

You can use the IBM Integrated Solutions Console to deploy the .war files it finds in the webspheredeploy directory.

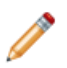

**Note:** These steps may need to be adjusted for alternate WAS configurations.

To deploy a generated .war file with the Integrated Solutions Console:

- 1. Go to **Applications>Application Types>WebSphere Enterprise Applications**.
- 2. Select the enterprise application created when you deployed the portal .war file, then click **Update**.
- 3. Select **Replace or add a single module**.
- 4. Specify the path to deploy the file as the display name of the new module.

For example, if you are adding endeca-navigation-portlet.war, specify the path as endecanavigation-portlet.

5. Browse the remote file system to the newly created .war file in the deploy output directory.

Continuing the example above, this might be /home/endeca/liferay/webspheredeploy/endeca-navigation-portlet.war.

- 6. After finding the file, click **Ok**.
- 7. Select the detailed install path. Keep the defaults on all screens except the context root. Set the context root to match the display name of the new plugin (in this example, /endecanavigation-portlet/).
- 8. Once it has successfully updated, click **Save directly to master configuration**.

#### <span id="page-51-1"></span>**Using wsadmin to deploy the generated .war file on WAS 7**

You can also use the wsadmin tool to deploy the generated . war file from the command line.

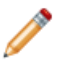

**Note:** These steps may need to be adjusted for alternate WAS configurations.

In the wsadmin tool, enter a command similar to the example below, where the command is executed from the deploy output directory (that is, the directory containing the endeca-navigation-portlet.war file):

```
[WAS]/AppServer/bin/wsadmin.sh -c "\$AdminApp update Studio
modulefile {-operation addupdate -contents endeca-navigation-port¬
let.war -contextroot /endeca-navigation-portlet/ -contenturi endeca-navi¬
gation-portlet -usedefaultbindings}" -c "\$AdminConfig save"
```
In this example:

- The enterprise application is named Studio.
- The file name for the module being added is endeca-navigation-portlet.war.
- The module display name is endeca-navigation-portlet
- The command is executed in /home/endeca/liferay/websphere-deploy/ .

## <span id="page-51-0"></span>**Troubleshooting WAS 7 deployment**

When deploying Studio on WAS 7, keep the following in mind.

#### **Updating the Studio .war file**

If you need to update the Studio .war file (not any individual plugin, but the portal .war itself), you must restart the WAS server. If you only restart the module, the restart might not be successful.

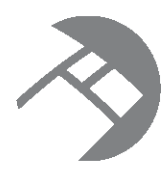

## Chapter 10

# **Installing Studio on Oracle WebLogic Server 11gR1 (10.3.5)**

You can deploy Studio as a standalone application on Oracle WebLogic Server.

Installing Studio on WebLogic requires the file EID\_2.4.x\_Studio\_portal\_weblogic.zip file from the Oracle Endeca Information Discovery download for Windows or Linux (EID24\_Win.zip or EID24\_Linux.zip).

[Prerequisites](#page-52-0) for installing Studio on WebLogic Updating WebLogic domain settings in the [setDomainEnv](#page-52-1) script file Creating and [configuring](#page-53-0) the Liferay Home directory for WebLogic [Configuring](#page-54-0) a non-root context for a WebLogic instance [Deploying](#page-54-1) the Studio .ear file

# <span id="page-52-0"></span>**Prerequisites for installing Studio on WebLogic**

Before you can install Studio for WebLogic, the following items must already be in place.

You must have:

- Installed Oracle WebLogic Server 11gR1 (10.3.5)
- Installed Sun Java 6
- Created a WebLogic domain

Also make sure you are logged in as an administrative user.

For information on how to install WebLogic and Java, see the Oracle documentation.

## <span id="page-52-1"></span>**Updating WebLogic domain settings in the setDomainEnv script file**

Before you can deploy Studio, you need to update some WebLogic settings.

The relevant settings are in the setDomainEnv script file (setDomainEnv.cmd for Windows and setDomainEnv.sh for Linux).

The file is located in the bin subdirectory of the domain directory (<WebLogicInstallDirectory>/user\_projects/domains/<DomainName>/bin/) where:

- <*WebLogicInstallDirectory>* is the directory where you installed WebLogic.
- <DomainName> is the name of the domain where you are installing Studio.

#### In the file:

1. Add the JAVA OPTIONS argument close to the top of the file.

For setDomainEnv.cmd (Windows):

```
set JAVA OPTIONS=-Djavax.xml.transform.TransformerFactory
=com.sun.org.apache.xalan.internal.xsltc.trax.TransformerFactoryImpl
-Djavax.xml.parsers.DocumentBuilderFactory
=com.sun.org.apache.xerces.internal.jaxp.DocumentBuilderFactoryImpl
-Djavax.xml.parsers.SAXParserFactory
=com.sun.org.apache.xerces.internal.jaxp.SAXParserFactoryImpl
```
For setDomainEnv.sh (Linux):

```
JAVA_OPTIONS="-Djavax.xml.transform.TransformerFactory
=com.sun.org.apache.xalan.internal.xsltc.trax.TransformerFactoryImpl
-Djavax.xml.parsers.DocumentBuilderFactory
=com.sun.org.apache.xerces.internal.jaxp.DocumentBuilderFactoryImpl
-Djavax.xml.parsers.SAXParserFactory
=com.sun.org.apache.xerces.internal.jaxp.SAXParserFactoryImpl"
export JAVA_OPTIONS
```
- 2. If you are using SSL-enabled data sources, then add the following to the JAVA\_OPTIONS argument: -DUseSunHttpHandler=true
- 3. Set the max perm size setting to "-XX:MaxPermSize=512m".
- 4. Update the memory arguments setting to "-Xms256m -Xmx1024m".

### <span id="page-53-0"></span>**Creating and configuring the Liferay Home directory for WebLogic**

For the WebLogic installation, the default location of the Liferay Home directory is <WebLogicInstallDirectory>/user\_projects/domains, where <WebLogicInstallDirectory> is the directory where you installed WebLogic. You can, if needed, use a different directory as the Liferay Home directory.

To create and configure a different location for the Liferay Home directory:

- 1. Create the directory you want to be Liferay Home directory.
- 2. Next, you need to update the version of portal-ext.properties located in the web $inf/c$ lasses directory of the endeca-portal-2.4.x.war file, which is located in the .ear file, which is contained in the .zip file.

This version of portal-ext.properties is only used to provide a pointer to the Liferay Home directory.

3. Add the liferay.home parameter to the top of the file.

For example:

liferay.home=/localdisk/liferay

4. Repackage the file into the .war file.

### <span id="page-54-0"></span>**Configuring a non-root context for a WebLogic instance**

By default, Studio uses the root context. If you are installing Studio on a non-root context, then before you deploy the Studio .ear file, you need to update the application.  $xml$  file to specify the context root.

Note that any change to the context root only affects the Studio application. Components, themes, and other hooks still use their default context paths.

To change the context root:

- 1. Open the META-INF/application.xml file in endeca-portal-weblogic.ear.
- 2. Find the following xml snippet:

```
<module>
  <web>
    <web-uri>endeca-portal.war</web-uri>
    <context-root>/</context-root>
  </web>
</module>
```
3. Update the value of the context-root element to your chosen context root path.

The value should have a trailing slash. For example:

```
<module>
  <web>
    <web-uri>endeca-portal.war</web-uri>
    <context-root>/mycompany/portal/</context-root>
  </web>
</module>
```
For a non-root context, you also must specify the context root in the portal-ext.properties that you install in the Liferay Home directory. [Deploying](#page-54-1) the Studio ear file on page 49 includes instructions for installing and updating this version of portal-ext.properties.

### <span id="page-54-1"></span>**Deploying the Studio .ear file**

To install Studio, you deploy the .ear file into the WebLogic domain. For a development environment, you can use the autodeploy function. In a production environment, you must use the WebLogic Administration Console.

To deploy the Studio .ear file:

1. Extract the portal-ext.properties file from EID  $2.4.x$  Studio portal weblogic.zip, and place it in the Liferay Home directory.

This version of the file is at the top level of the .zip file, and contains the complete set of Studio default settings.

2. If you have changed the Liferay Home directory from the default, then you must add the liferay.home parameter to the top of the file.

For example:

liferay.home=/localdisk/liferay

3. If you are using a non-root context, then you also need to update the portal.ctx property to use the same context root value you set in the META-INF/application.xml (See [Configuring](#page-54-0) a non-root context for a [WebLogic](#page-54-0) instance on page 49).

The property is at the beginning of the file.

When setting the portal.ctx value, do not include a trailing slash. For example, use this value:

portal.ctx=/mycompany/portal

Do not use this value:

portal.ctx=/mycompany/portal/

4. Create the /data/endeca-data-sources directory in the Liferay Home directory.

If your data sources are connected to a secured Endeca Server, then this directory will contain the associated Java Keystore (JKS) files.

For details on connecting data sources to a secured Endeca Server, see the Oracle Endeca Information Discovery Studio User's Guide.

- 5. Create the deploy directory in the Liferay Home directory.
- 6. Create the weblogic-deploy directory in the Liferay Home directory.
- 7. If WebLogic isn't already started, then to start it, run the WebLogic startup script. For Linux, the script name is startWebLogic.sh.

The startup script is in the bin subdirectory of the domain directory.

8. Extract the .ear file from EID 2.4.x Studio portal weblogic.zip, and then deploy the .ear file into the domain.

For a development environment, you can use the autodeploy option to deploy the file. For example, for Linux:

cp endeca-portal-weblogic-2.4.ear <DomainDirectory>/autodeploy

Where <DomainDirectory> is the path to the domain directory.

For a production environment, you need to use the WebLogic Administration Console to deploy the file:

- (a) Go to the **Administration Console** at <hostname>:7001/console.
- (b) Under **Helpful Tools**, click **Configure applications**.
- (c) Click **Install**.
- (d) Use the file browser to find the endeca-portal-weblogic-2.4.ear file, then click the radio button to the left of it.
- (e) Click **Next**.
- (f) Accept the default selection, then click **Next**.
- (g) Accept the default selections, then click **Finish**.

The deployment may take several minutes. Make sure you do not try to log in to Studio before the deployment is complete.

Note that when you deploy the .ear file, you are deploying the complete set of standard Studio components. To remove components, or add custom components, you need to update the .ear file. For information on adding components to and removing components from the .ear file, see the Oracle Endeca Information Discovery Studio Developer's Guide.

- 9. To verify that Studio has deployed successfully:
	- (a) Open a Web browser.

(b) In the browser, go to http://<hostName>:<portNumber>, where <hostName> is the name of the server, and <portNumber> is the number of the port used by WebLogic.

By default, WebLogic uses port 7001.

You should see the Studio welcome page.

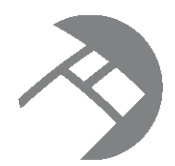

# Chapter 11 **Troubleshooting Known Studio Issues**

Here are some troubleshooting tips for some general issues that can occur in a Studio instance.

Changing the [JavaScript](#page-57-0) timeout value on Internet Explorer 8 Increasing the Tomcat connector [keepAliveTimeout](#page-58-0) for Internet Explorer 8

### <span id="page-57-0"></span>**Changing the JavaScript timeout value on Internet Explorer 8**

Internet Explorer 8 keeps track of the number of JavaScript lines executed. After a fixed value, the browser issues an error message, prompting the user to decide whether he or she would like to continuing running the script. Because Studio is a rich Internet application that leverages JavaScript heavily in all components, it can trigger this error during normal usage.

Microsoft describes this issue in Knowledge Base Article 175500 and specifies a fix. More detail can be found in the Knowledge Base Article (<http://support.microsoft.com/kb/175500>). The following is a condensed version of Microsoft's fix for the Internet Explorer 8 issue.

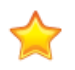

**Important:** If you intend to run Studio on Internet Explorer 8, Endeca strongly recommends that you apply the fix outlined here.

To change the script timeout value:

1. Using a registry editor such as Regedt32.exe, open this key:

HKEY\_CURRENT\_USER\Software\Microsoft\Internet Explorer\Styles

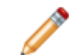

**Note:** If the Styles key is not present, create a new key that is called Styles.

2. Create a new DWORD value called "MaxScriptStatements" under this key, and set the value to the desired number of script statements. You will have to try different values for your application environment, but the suggested starting point is a DWORD value of 0x1CFFFFF.

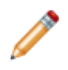

**Note:** You can turn off this Internet Explorer 8 feature using a DWORD value of 0xFFFFFFFF.

### <span id="page-58-0"></span>**Increasing the Tomcat connector keepAliveTimeout for Internet Explorer 8**

If your users are using Internet Explorer 8 on a slower network, and experience intermittent timing out of requests to the Endeca Server, you may need to increase the value of keepAliveTimeout for Tomcat's HTTP 1.1 connector.

Note that increasing this setting can introduce the risk of lower throughput, or require configuration of additional server connection threads.

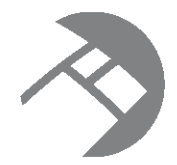

# Chapter 12 **Getting Started with Studio**

After installing Studio, use the following steps to launch and configure Studio and begin to work with it.

[Starting](#page-59-0) and logging in to Studio Using the Control Panel to [configure](#page-59-1) Studio [Updating](#page-60-0) the default data source to point to your Endeca Server [Importing](#page-61-0) the Data Explorer and Schema Explorer sample pages Exploring the Quick Start Sample [Application](#page-63-0) in Studio

# <span id="page-59-0"></span>**Starting and logging in to Studio**

After you complete the Studio installation, you can start and log in to the application.

To start Studio:

- 1. Start your application server.
- 2. In your Web browser, go to the portal.
- 3. Log in using the default login and password:

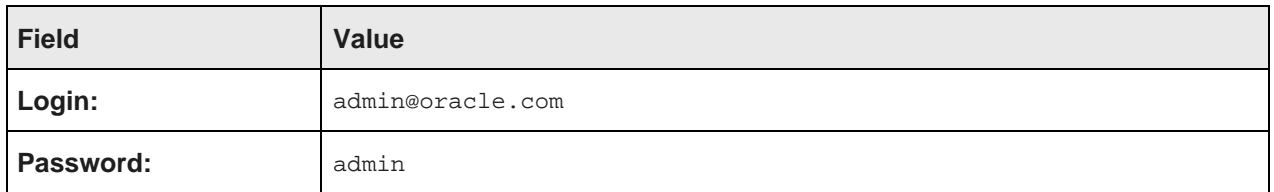

For better security, after logging in for the first time, you should probably either:

- Change the password for this user
- Create new administrative users for your instance, and then remove this user

## <span id="page-59-1"></span>**Using the Control Panel to configure Studio**

The **Control Panel** provides access to a wide range of functions, including configuring Studio settings, managing data used in Studio applications, managing Studio users, and monitoring performance.

For information on using the **Control Panel** to configure and monitor Studio, see the Oracle Endeca Information Discovery Studio User's Guide.

#### To display the **Control Panel**:

1. Click the Studio menu in the upper-right corner of the page.

The Studio menu is labeled "Welcome <user name>!"

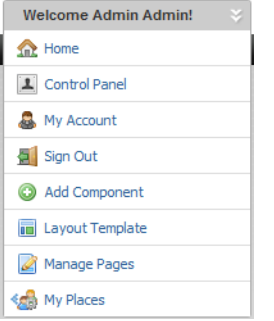

2. From the Studio menu, select **Control Panel**.

#### <span id="page-60-0"></span>**Updating the default data source to point to your Endeca Server**

When you first install Studio, all components that require a backing data source are bound to a data source called default.

If no other data sources are present, then Studio creates a placeholder default data source.

Before you can start working with components in Studio, you must either:

- Use the **Data Sources** page to update this data source to point to the correct server, port, and data store name.
- Add a new data source to Studio, then use the **Framework Settings** page to configure that data source to be the default.

The **Data Sources** and **Framework Settings** pages are both available from the **Control Panel**.

To update the default data source:

- 1. In the Studio **Control Panel** menu, in the **Information Discovery** section, click **Data Sources**.
- 2. On the **Data Sources** page, click the **Edit** button for the default data source.
- 3. In the data source definition, edit the server, port, and data store name to reflect your Endeca Server.

For example:

```
{
"server":"localhost",
"port":"5555",
"datastoreName":"acmeDB"
}
```
#### 4. Click **Save**.

For details on creating and managing data sources, see the Oracle Endeca Information Discovery Studio User's Guide.

### <span id="page-61-0"></span>**Importing the Data Explorer and Schema Explorer sample pages**

Studio provides a set of sample pages you can use as a starting point for working with components and viewing data and configuration settings.

One page, called **Data Explorer**, contains components bound to the default data source. This page allows you to explore the data in the default data source.

The other page, **Schema Explorer**, contains similar components. The components on the **Schema Explorer** page are bound to the default-schema data source, which only displays configuration records. This page allows you to explore the configuration settings for the default data source.

The **About Studio** page includes a button to import these pages into Studio. The pages are loaded into a new community called **explorers**. If needed, Studio also creates the data sources.

To import these sample pages into Studio:

- 1. From the Studio menu, select **Control Panel**.
- 2. On the **Control Panel** menu, under **Information Discovery**, click **About Studio**.

The **About Studio** page is displayed.

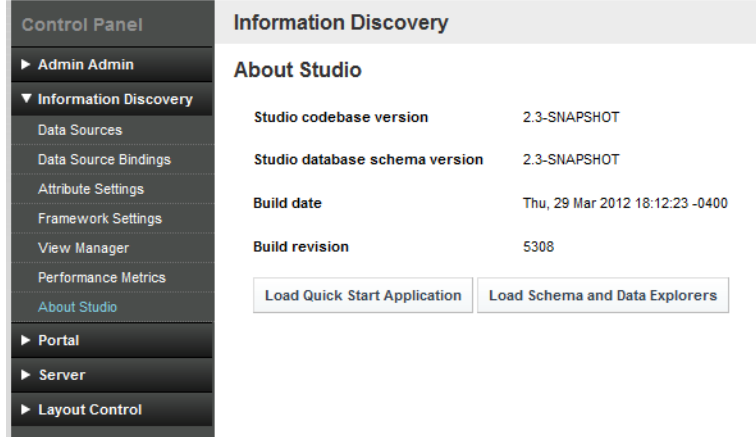

3. On the **About Studio** page, click **Load Schema and Data Explorers**.

Studio prompts you to confirm that you want to load the pages.

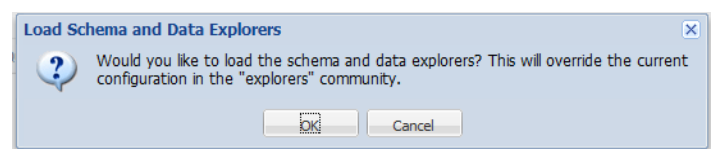

4. Click **OK**.

Studio displays a message confirming that it has created the new **explorers** community with the **Data Explorer** and **Schema Explorer** pages. The message dialog includes a link to the new community, or you can just click **OK** to close the dialog and continue.

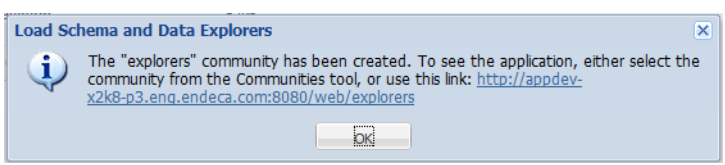

If neither the default or default-schema data sources exist, then Studio creates them. In this case, both data sources contain placeholder values for the server, port, and data store name.

If the default data source exists, but default-schema does not exist, then Studio uses the server, port, and data store name values from default to create default-schema, and adds the configuration to only display configuration records.

5. If needed, update the default and default-schema data sources to point to your Endeca Server.

See [Updating](#page-60-0) the default data source to point to your Endeca Server on page 55. The same process would apply for updating default-schema.

For default-schema, make sure you do not edit or remove the mdex-records parameter.

- 6. To navigate to the **explorers** community:
	- (a) From the Studio menu, select **My Places**.
	- (b) Click **explorers**.

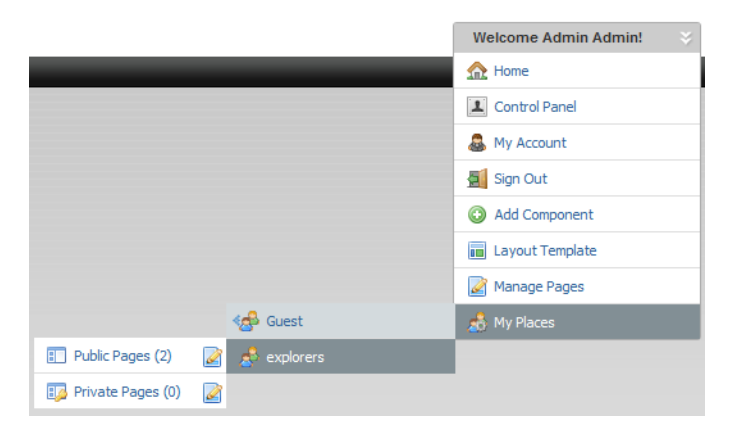

(c) Click **Public Pages**.

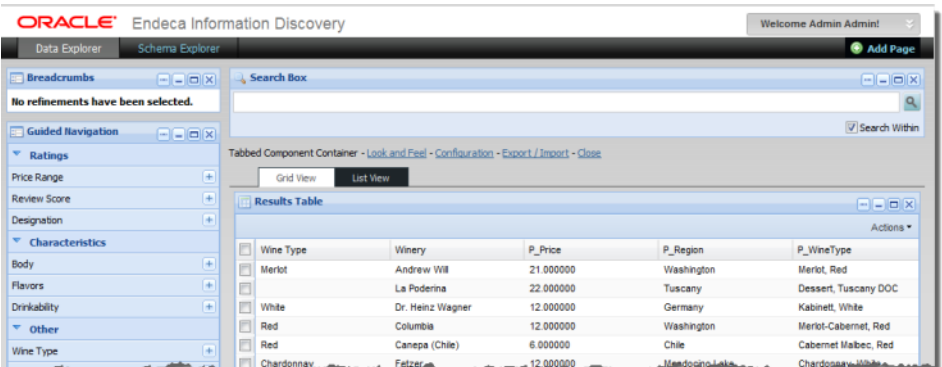

The **Data Explorer** and **Schema Explorer** pages are displayed.

# <span id="page-63-0"></span>**Exploring the Quick Start Sample Application in Studio**

Endeca Information Discovery's Quick Start allows you to quickly and easily create a new Endeca Server, then explore a Sample Application created for that data.

For instructions on how to download, run, and explore the Quick Start project and the Sample Application, see the Oracle Endeca Information Discovery Quick Start Guide.

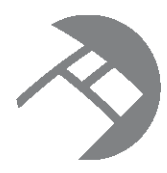

### Chapter 13

# **Changing the Database Used to Store Studio Application Data**

<span id="page-64-2"></span>For production instances, you need to switch from the default Hypersonic (HSQL) database.

About using a different [database](#page-64-0)

[Overview](#page-64-1) of the process for switching to a different database

## <span id="page-64-0"></span>**About using a different database**

Studio uses a relational database to store configuration and state, such as component preferences, user permissions, system settings, and more.

By default, Studio uses Hypersonic (HSQL), which is an embedded database running inside the Java virtual machine. HSQL is useful for standing up a Studio instance very quickly, but must NOT be used in production due to performance issues and its inability to support clustered instances.

When changing to a different database, keep the following details in mind:

- Studio ships with a portal-ext.properties file (in the portal distribution's root directory). You can modify this file instead of creating a new one.
- Studio has been tested on MySQL and Oracle 11g. Other databases are expected to work but have not been explicitly tested.
- When migrating to a new database, make sure that the current data does not conflict with the new database's schema. For example, different databases may have different constraints for column sizes.

### <span id="page-64-1"></span>**Overview of the process for switching to a different database**

Here is a high-level overview of the steps involved in switching from the default Hypersonic database to the production RDBMS of your choice.

To switch to a different database:

- 1. Install and verify that your database is working.
- 2. Create a new empty database or schema for Studio.
- 3. Create a database user for Studio.
- 4. Grant that user access to the appropriate database/schema, with privileges to create tables, alter schemas, and so on in that database.

Ensure that the user has remote access from the application servers.

- 5. Stop Studio if it is running.
- 6. Edit the portal-ext.properties file.

In the JDBC section, comment out the settings for Hypersonic, and uncomment the settings for your database.

- 7. Edit the settings for your database of choice, adding the appropriate username and password and editing the JDBC connection string as necessary.
- 8. Start Studio. Monitor its logs to ensure for any error messages while connecting to the database and creating tables.
- 9. After tables have been created and you have validated that Studio is running, you may remove the user's alter table privileges.

Note that you may have to add these back later if you upgrade Studio or install components that require schema changes.

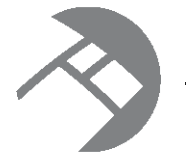

# Chapter 14 **Creating a Studio Cluster**

For a larger production environment, you may want to configure a cluster of Studio instances.

About Studio [clustering](#page-66-0) [Setting](#page-67-0) up the cluster

# <span id="page-66-0"></span>**About Studio clustering**

Studio allows you to create clusters of Studio instances. In a cluster, changes made to one instance are automatically made to the other instances. For a large production environment, using clustering provides redundancy and support for higher throughput, allowing for more concurrent users.

The cluster is made up of Studio instances configured to write to the same application database. For a clustered implementation, you must use a database other than the default Hypersonic database.

The Studio instances also must be configured to use synchronized caching, so that information cached on one instance is available to all of the other instances in the cluster. Studio uses Ehcache ([www.ehcache.org](http://www.ehcache.org)), which uses RMI (Remote Method Invocation) multicast to notify each member of the cluster when the cache has been updated.

While there are multiple ways to cluster an application, based on the application server, Studio supports using an HTTP load balancer in front of the Studio instances. The load balancer must use session affinity (also

known as "sticky session") load balancing. If a member of the cluster is down, the load balancer routes requests to another instance in the cluster.

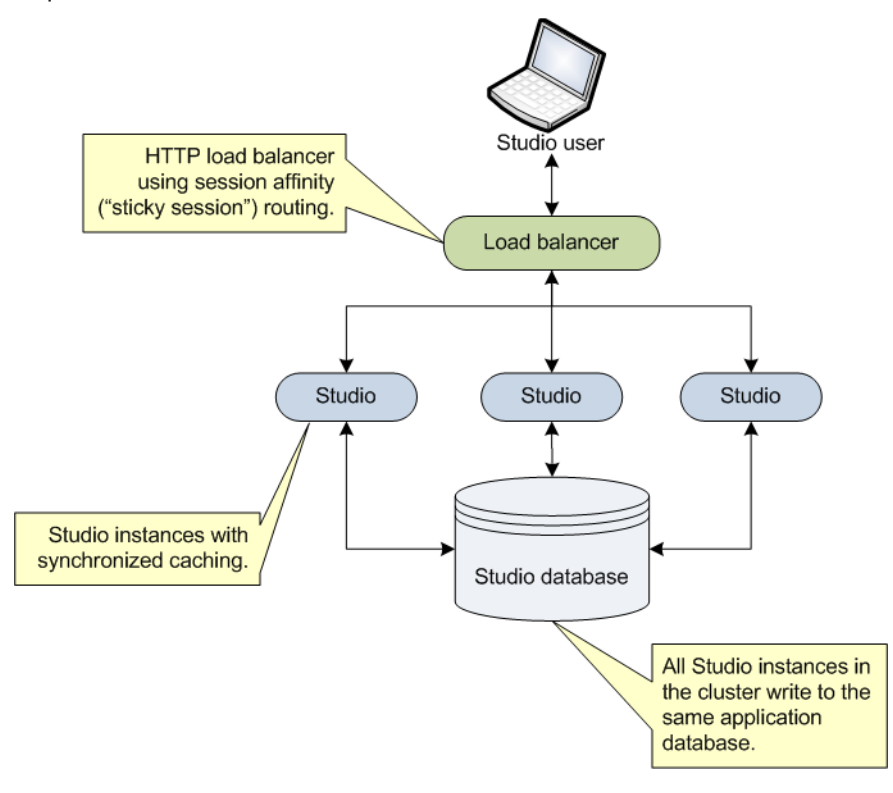

## <span id="page-67-0"></span>**Setting up the cluster**

To configure a cluster, you connect each instance to the same database, and then configure a clustered cache for those instances.

#### Installing the Studio [instances](#page-67-1)

Configuring [synchronized](#page-68-0) caching for the Studio instances

#### <span id="page-67-1"></span>**Installing the Studio instances**

Each instance in the cluster is first installed as a standalone instance.

#### **Connecting each instance to the same Studio database**

Each instance in the Studio cluster must be connected to the same Studio application database. For a clustered configuration, you must use a database system other than the default Hypersonic database. For details on changing the database system used to store the Studio application database, see [Changing](#page-64-2) the Database Used to Store Studio [Application](#page-64-2) Data on page 59. Optionally, you could use a clustered database configuration. For clustering, Oracle 11g uses RAC and MySQL has MySQL Cluster. For details on setting up a clustered database configuration, see the documentation for your database system.

#### **Using the same configuration for each instance**

In a clustered configuration, each instance should have the same configuration, to ensure that users have the same experience no matter which instance in the cluster they are connected to.

Most of the application settings are stored in the database. Because each instance writes to the same database, those settings remain constant among the cluster instances.

Also make sure that each instance has the same settings in portal-ext.properties. This includes any **Framework Settings** that you set in the file instead of from the **Control Panel** user interface.

#### <span id="page-68-0"></span>**Configuring synchronized caching for the Studio instances**

Studio instances in a cluster must use synchronized caching.

#### **About synchronized caching**

Synchronized caching ensures that the information cached by one Studio instance is available to all of the instances in the cluster.

This reduces the number of times each instance needs to query the Studio database, which allows for faster response times and better performance. Studio uses Ehcache ([www.ehcache.org](http://www.ehcache.org)) for caching synchronization.

#### **Updating portal-ext.properties to enable synchronized caching**

The portal-ext.properties file for each instance includes commented-out settings for synchronizing the caches.

For each instance in the cluster, uncomment the following clustering settings in portal-ext.properties. You should be able to use the default values provided.

```
##
## Cluster
##
# Uncomment the following properties to enable clustering
# Note: Clustering will not work with Hypersonic. Configure a common database for all cluster nodes.
#net.sf.ehcache.configurationResourceName=/ehcache/hibernate-clustered.xml
#ehcache.multi.vm.config.location=/ehcache/liferay-multi-vm-clustered.xml
#org.quartz.jobStore.isClustered=true
```
#### The settings are:

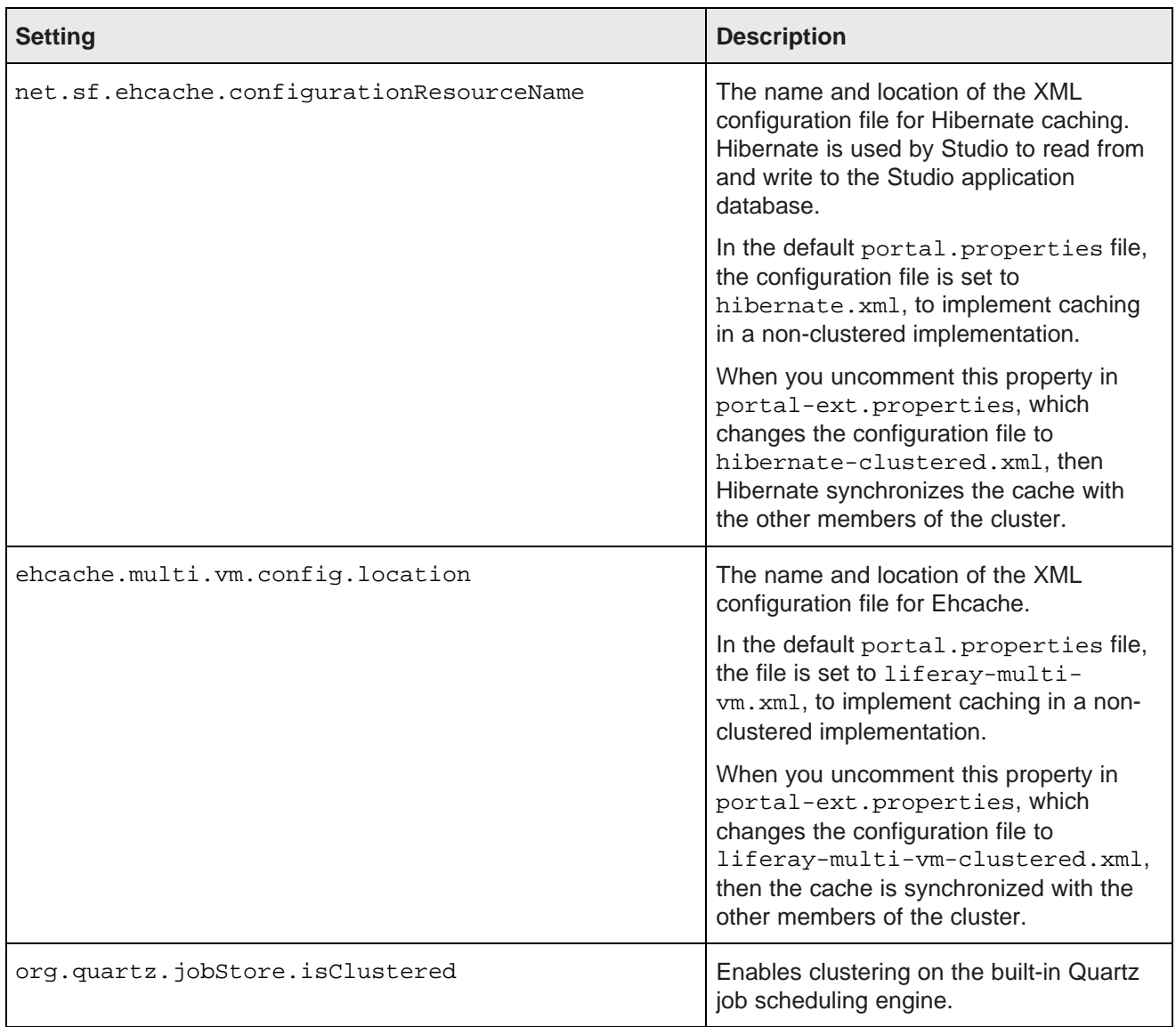

Both configuration files are configured to automatically detect the other members of the cluster, and to use IP address 233.0.0.1 and port 4446 to send the updated cache information.

#### **Customizing the clustered cache configuration files**

The default versions of the clustered cache configuration files should work in most cases. However, you can if needed create and deploy customized versions.

The most likely customization that might be needed would be to the IP address and port number configured near the top of each file:

```
<cacheManagerPeerProviderFactory
       class="net.sf.ehcache.distribution.RMICacheManagerPeerProviderFactory"
```

```
properties="peerDiscovery=automatic,multicastGroupAddress=230.0.0.1,multicastGroupPort
=4446,timeToLive=1"
       propertySeparator=","
    />
```
If you make any changes to these configuration files, make sure to make the same changes for all of the instances in the cluster.

To customize the clustered cache configuration files:

1. Extract the default files from the ehcache directory in portal-impl.jar.

The file is in the WEB-INF\lib directory, which is located:

- For Tomcat, in webapps\ROOT
- For WebSphere, in endeca-portal-versionNumber.war
- For WebLogic, in endeca-portal-versionNumber.war, which is in endeca-portalweblogic-versionNumber.ear
- 2. Make the necessary updates to the files.

To ensure that Studio uses the correct files, you may want to rename the customized files to something like:

- hibernate-clustered-custom.xml
- liferay-multi-vm-clustered-custom.xml
- 3. For Tomcat, copy the customized files into webapps\ROOT\WEB-INF\classes\ehcache.
- 4. To deploy the customized files in Weblogic:
	- (a) Undeploy endeca-portal-weblogic-versionNumber.ear.

Use the appropriate method to undeploy the file based on whether you auto-deployed the .ear file or installed it.

- (b) Update endeca-portal-weblogic-versionNumber.ear to add a subdirectory APP-INF/classes/ehcache/ that contains the customized XML files.
- (c) Redeploy the updated .ear file.
- 5. To deploy the customized files in Websphere:
	- (a) Log in to the Websphere Integrated Solutions Console.
	- (b) In the menu, expand the **Applications** section.
	- (c) Under **Application Types**, select **WebSphere enterprise applications**.
	- (d) Check the checkbox next to endeca-portal-versionNumber.war, then click Update.
	- (e) Select **Replace or add a single file**.
	- (f) In the Specify the path of the file to be replaced or added field, enter:

```
endeca-portal-versionNumber.war/WEB-INF/classes/ehcache/hibernate-
clustered-custom.xml
```
Where versionNumber is the actual version string of the endeca-portal WAR file.

- (g) Specify the path to hibernate-clustered-custom.xml either locally or remotely.
- (h) Click **Next**, then click **OK**.
- (i) After the file is deployed, save changes.
- (j) Repeat steps d through I for the liferay-multi-vm-clustered-custom.xml file.
- (k) Restart WAS.
- 6. If needed, update portal-ext.properties to reflect the customized file names:

```
net.sf.ehcache.configurationResourceName=/ehcache/hibernate-clustered-custom.xml
ehcache.multi.vm.config.location=/ehcache/liferay-multi-vm-clustered-custom.xml
```
#### **Clearing the cache for a cluster**

As part of troubleshooting issues with a clustered implementation, you can clear the cache. From the Studio **Control Panel**, you can clear the cache for either the current instance or for the entire cluster.

To clear the cache:

- 1. From the Studio menu, select **Control Panel**.
- 2. On the **Control Panel** menu, in the **Server** section, click **Server Administration**.
- 3. At the bottom of the page, on the **Actions** tab:

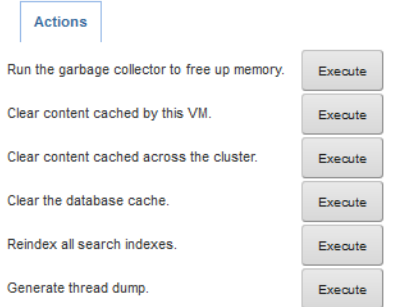

- To clear the cache for the current instance only, click the **Execute** button next to **Clear content cached by this VM**.
- To clear the cache for the entire cluster, click the **Execute** button next to **Clear content cached across the cluster**.
# **Part IV**

# **Uninstallation Tasks**

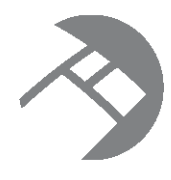

### Chapter 15

# **Uninstalling Oracle Endeca Information Discovery**

This chapter describes how to uninstall the Integrator and Studio modules of an Oracle Endeca Information Discovery installation. For information on uninstalling Oracle Endeca Server, see the Oracle Endeca Server Installation Guide.

[Uninstalling](#page-73-0) Integrator

[Uninstalling](#page-74-0) Studio

# <span id="page-73-0"></span>**Uninstalling Integrator**

This section contains the procedures for uninstalling the Integrator package.

### **Uninstalling Integrator on Windows**

Follow these steps to uninstall Integrator from your Windows client machine.

<span id="page-73-1"></span>Although the uninstall procedure does not delete the workspace folder used by the Integrator, it is a good practice to back up your Integrator projects before uninstalling.

To uninstall Integrator from your Windows machine:

- 1. Close the Integrator if you have it open.
- 2. Open **All Programs** in the Start menu.
- 3. Open the **Oracle Endeca Information Discovery 2.4.0** entry.
- 4. Click on **Uninstall Integrator**. The Uninstall wizard is launched with the **Uninstall** option selected.
- 5. In the Uninstall wizard, click **Next**.
- 6. In the Completing the Setup Wizard dialog, click **Next**.
- 7. When the uninstallation procedure is completed, click **Finish**.

Note that alternatively, you can uninstall Integrator from the Windows Control Panel by selecting **Programs> Uninstall a program** and then choosing **Oracle Endeca Information Discovery Integrator 2.4.0** from the list of installed software.

### **Uninstalling Integrator on Linux**

Follow these steps to uninstall Integrator from your Linux client machine.

<span id="page-74-2"></span>Although the uninstall procedure does not delete the workspace directory for Integrator, it is a good practice to back up your Integrator projects before uninstalling.

To uninstall Integrator from your Linux machine:

- 1. Change to the parent directory of the Integrator install directory. The default parent directory is Oracle/Endeca/Discovery.
- 2. Issue an rm command as in this example:

```
rm -rf Integrator
```
As mentioned above, the Integrator workspace folder is not deleted after Step 2. If you do not delete the workspace directory, you can re-use it if you re-install Integrator.

# **Uninstalling Integrator Server**

Uninstallation procedures are different on Tomcat and WebLogic.

### <span id="page-74-3"></span>**Uninstalling Integrator Server from Tomcat**

Follow these steps to uninstall Integrator Server from Tomcat.

To uninstall Integrator Server from your Windows or Linux machine:

- 1. Shut down Tomcat.
- 2. Delete the Tomcat install directory.

### **Uninstalling Integrator Server from WebLogic**

Use the standard WebLogic procedure for uninstalling web applications to uninstall Integrator Server from WebLogic

<span id="page-74-4"></span>For details, see "Delete Web applications" in the Oracle WebLogic Server Administration Console Online Help.

### <span id="page-74-0"></span>**Uninstalling Studio**

<span id="page-74-1"></span>To uninstall Studio, remove the packages and directories that you installed.

## **Index**

clustering, Studio<br>about 61 clearing the cache [66](#page-71-0) customizing the cache configuration [64](#page-69-0) enabling synchronized caching [63](#page-68-0) **S** installing instances [62](#page-67-0) Studio<br>
Studio xt root about [4](#page-9-0)<br>changing for the Linux Tomcat bundle 31 changing changing changing for the Windows Tomcat bundle [24](#page-29-0) clustering, about [61](#page-66-0)

Integrator Windows client [14](#page-19-1)<br>requirements for Integrator 6 Studio on Oracle WebLogic Server [47](#page-52-0)<br>Studio on Tomcat 6.0 33 Studio Windows Tomcat bundle [23](#page-28-0) starting [54](#page-59-1) Integrator about 4 and the system requirements [8](#page-13-0) about 4 and 5.0 installation about 4 and 5.0 installation downloading [10](#page-15-0) installing on Windows client [14](#page-19-1)<br>Integrator Server 16 uninstalling from Windows [68](#page-73-1) Integrator Server Server starting the Windows service [28](#page-33-0)<br>Tomcat installation 16 Server Server Server Service 28<br>Tomcat connector keepAliveTime uninstalling [69](#page-74-3) system requirements uninstalling from WebLogic [69](#page-74-4) Integrator [6](#page-11-0) Weblogic installation [18](#page-23-0) **Integrator hardware [6](#page-11-1)** Integrator hardware 6

language support [2](#page-7-1)

Oracle Endeca Server configuring Tomcat [35](#page-40-0)<br>
cluster of nodes, about 3<br>
deploying Studio 36 cluster of nodes, about [3](#page-8-0)<br>overview 3

portal-ext.properties

**A** configuring for WAS 7 [42](#page-47-0) default version for WAS 7 [42](#page-47-1) about this release [2](#page-7-0) editing for WAS 7 [42](#page-47-1) updating the WAS 7 application with [43](#page-48-0) **C** uploading to WAS 7 [43](#page-48-1)<br>
clustering Studio **C** uploading to WAS 7 43 Integrator [6](#page-11-0)<br>Studio 8

changing from the Hypersonic database [59](#page-64-0) Control Panel, displaying in Studio [54](#page-59-0) clustering, about synchronized caching [63](#page-68-1) clustering, clearing the cache [66](#page-71-0) **clustering, customizing the cache** configuration [64](#page-69-0) installation<br>
Integrator Linux client 15<br>
clustering, enabling synchronized caching [63](#page-68-0)<br>
clustering, enabling synchronized caching 63 Integrator Linux client [15](#page-20-0) clustering, installing instances [62](#page-67-0)<br>
Integrator packages 14 clustering installing installing instances 62 displaying the Control Panel [54](#page-59-0)<br>downloading 10 importing Data Explorer and Schema Explorer Studio Linux Tomcat bundle [30](#page-35-0)<br>
Studio on Oracle WebLogic Server 47 **bundle 1998** Linux Tomcat bundle installation 30 Studio on Tomcat 6.0 [33](#page-38-0) Contract Contract Contract Christianus Christianus Christianus Christianus Christianus<br>
Studio on WAS 7 38 Contract Christianus Christianus Christianus Christianus Christianus Christianus Christian running as Windows service [25](#page-30-0) Tomcat 6.0 installation [33](#page-38-0)<br>uninstalling 69 installing on Linux client [15](#page-20-0) updating the default data source [55](#page-60-0) updating the default data source 55 updating on Linux client 14 values was very metalling on Windows client 14 values was very was very was very was very wa Integrator Server [16](#page-21-0) Mindows Tomcat bundle installation [23](#page-28-0)<br>
uninstalling from Linux 69 Studio troubleshooting<br>
Studio troubleshooting Studio troubleshooting<br>JavaScript timeout 52 Tomcat connector keepAliveTimeout [53](#page-58-0) Integrator operating systems [7](#page-12-0)<br>Studio 8 Studio [8](#page-13-0) **L**

### **T**

**O** Tomcat 6.0 about the Studio install [33](#page-38-1) deploying Studio dependency libraries [3](#page-8-0)4 installing Tomcat [34](#page-39-0) **P** starting Studio [36](#page-41-0)

Integrator on Windows [68](#page-73-1)<br>Studio 69 Studio [69](#page-74-1) WebLogic

adding JVM properties [39](#page-44-0)<br>component pre-processing 44 configuring portal-ext.properties for [42](#page-47-0) WebSphere Application Server 7<br>creating the Liferay Home directory 42 See WAS 7 creating the Liferay Home directory [42](#page-47-2) deploying components [45](#page-50-0)<br>
deploying dependency libraries 39<br>
about 25<br>
deploying dependency libraries 39 deploying dependency libraries [39](#page-44-1) about [25](#page-30-0)<br>deploying generated war files manually 45 configuring 26 deploying generated war files manually [45](#page-50-1) configuring 2 configuring 2<br>deploying generated war files using the configuring 27 deploying generated .war files using<br>wsadmin 46 deploying the standalone portal WAR [40](#page-45-0) obtaining installer files obtaining installer files obtaining in starting 27 editing portal-ext.properties [42](#page-47-1) starting [27](#page-32-0)<br>extracting the standalone portal WAR 40<br>troubleshooting 28 extracting the standalone portal WAR [40](#page-45-1) high-level deployment overview [38](#page-43-1)

**U** installing Studio on [38](#page-43-0) manually uploading portal-ext.properties to [43](#page-48-1) uninstalling<br>Integrator on Linux 69 by the portal-ext.properties default version [42](#page-47-1)<br>starting the application 44 starting the application [44](#page-49-0)<br>troubleshooting 46 **W** configuring the Liferay Home directory [48](#page-53-0) deploying the ear file [49](#page-54-0) WAS 7<br>
WAS 7<br>
adding JVM properties 39<br>
adding JVM properties 39<br> **Adding JVM properties 39** updating settings in setDomainEnv [47](#page-52-2) installing Tomcat monitor [25](#page-30-1)<br>obtaining installer files 25